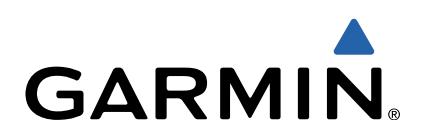

# GPSMAP® 2208D and 2208Ds 用户手册

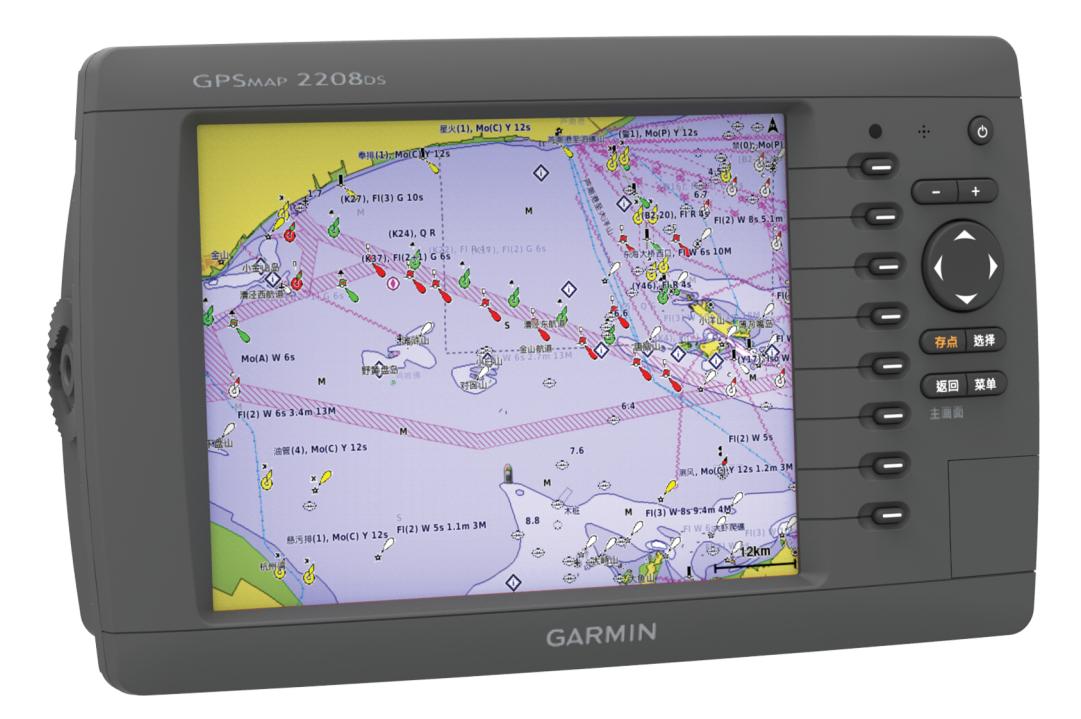

保留所有权利。 根据版权法,未经 Garmin 的书面同意,不得复制此手册的全部或部分内容。 Garmin 保留更改或改善其产品并对此手册的内容进行更改的权利, 但没有义务向任何人或任何组织通知此类变更或改善。 有关本产品的使用的最新更新和补充信息,请访问 [www.garmin.com。](http://www.garmin.com)

Garmin®、Garmin 徽标、 BlueChart®、 GPSMAP® 和 MapSource® 是 Garmin Ltd. 或其分公司在美国和其他国家/地区的注册商标。 GMR™ 和 HomePort™ 是 Garmin Ltd. 或其子公司的商标。 未经 Garmin 明确许可,不得使用这些商标。

SD HC 徽标是 SD-3C, LLC. 的商标。 NMEA® 是 National Marine Electronics Association 的注册商标。 Windows® 是 Microsoft Corporation 在美国和其他国 家/地区的注册商标。 所有其他商标、商品名称和版权是其各自所有者的财产。

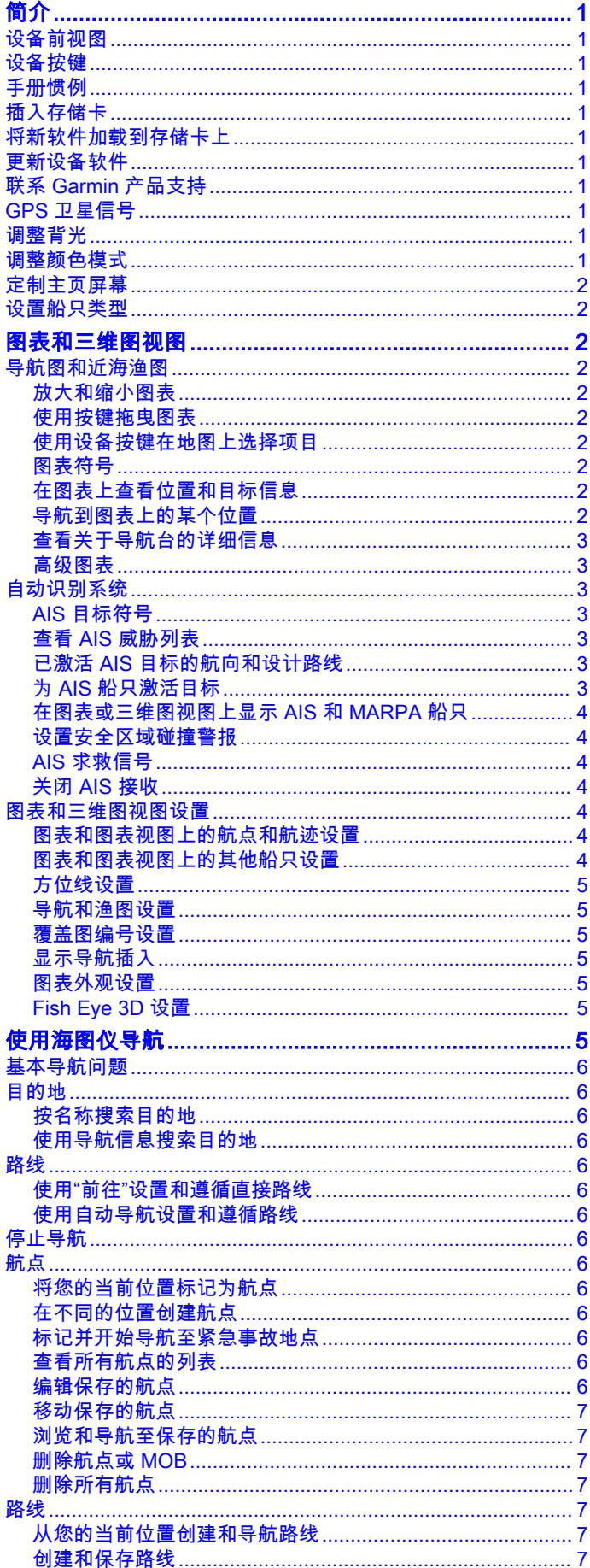

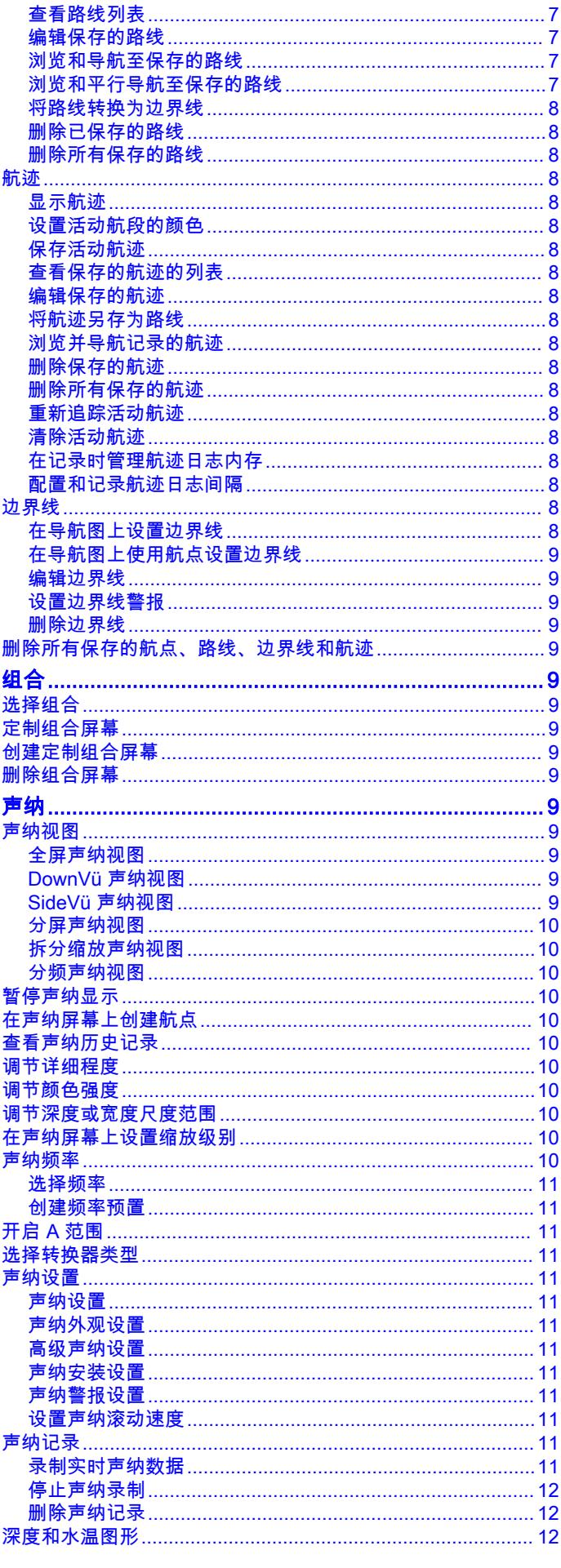

 $\bar{i}$ 

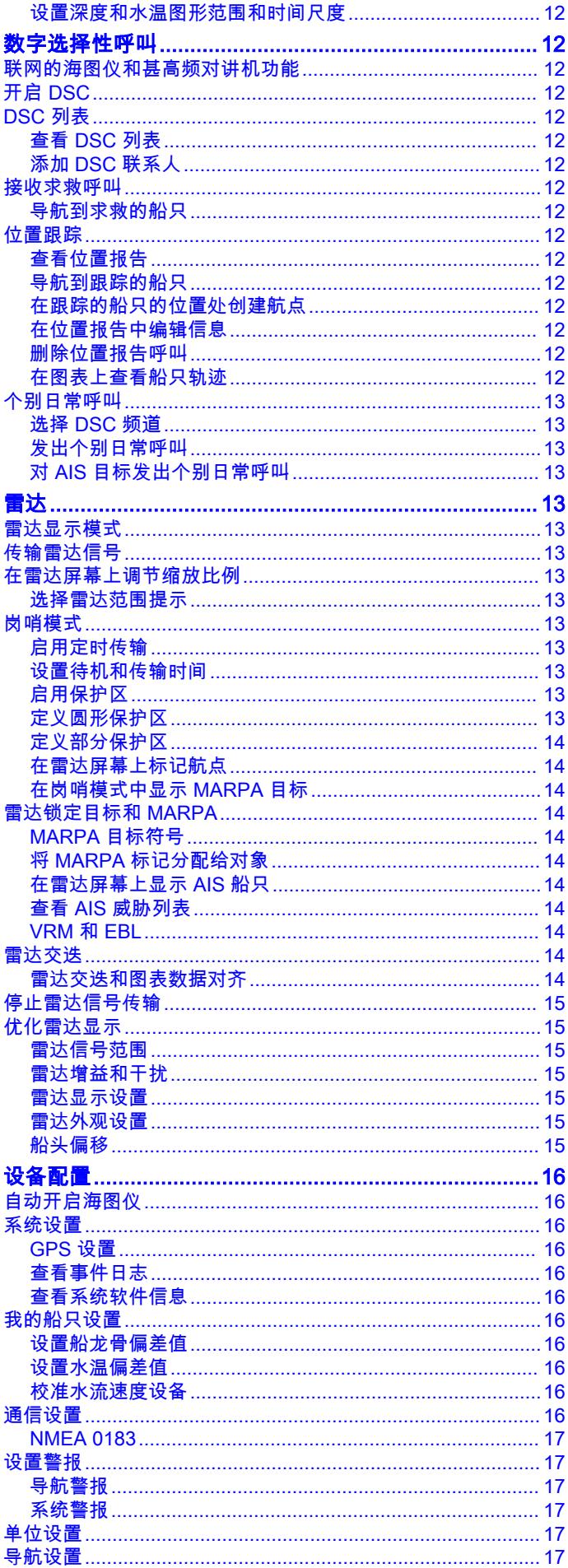

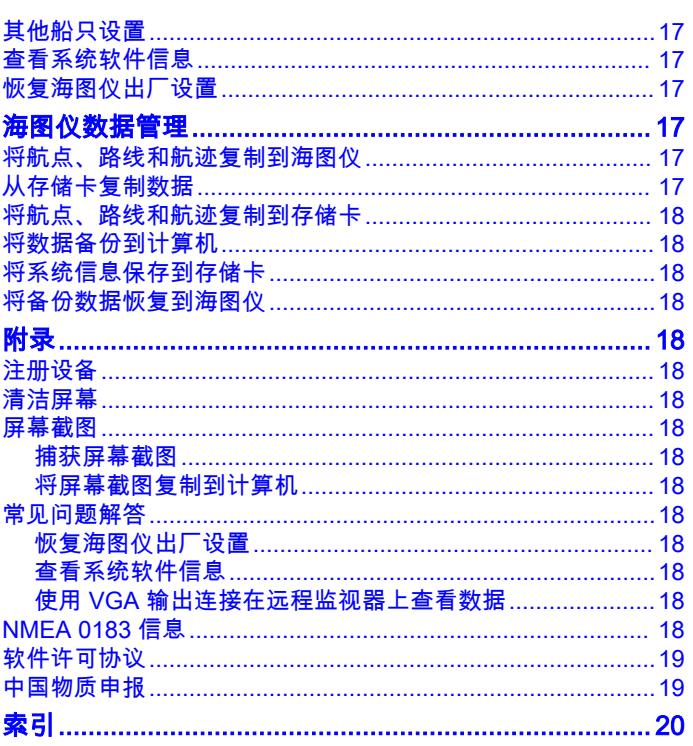

# 简介

#### 警告

<span id="page-4-0"></span>请参阅产品包装盒中的 重要安全和产品信息指南,了解产品警告 和其他重要信息。

# 设备前视图

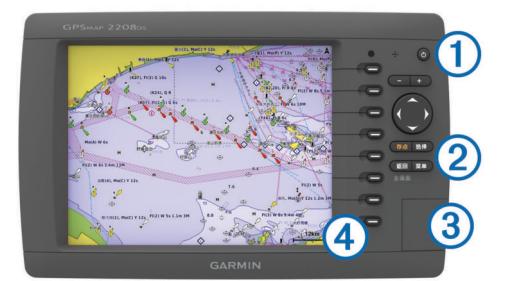

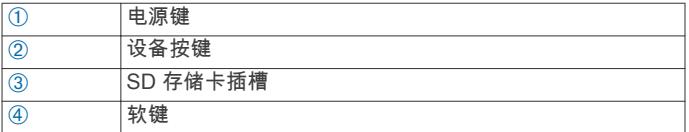

# 设备按键

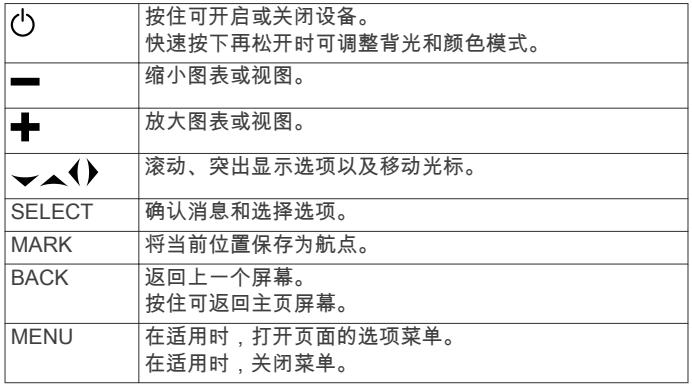

# 手册惯例

在本手册中,术语"选择"用于描述这些操作。

- 使用箭头键突出显示某个菜单项,然后按 SELECT。
- 按下一个键,如 SELECT 或 MENU。
- 按下所指定项目旁边的软键。

如果系统提示您在一个系列中选择多个项目,则会在文本中显示 小箭头。 例如, "选择 MENU > **添加**"表示您需要按 MENU 硬件, 然后按 添加选项旁边的软键。

本手册中的图像仅供参考。可能并不完全与您的设备相符。

# 插入存储卡

您可在海图仪中使用可选的存储卡。 地图存储卡可让您查看港 口、海港、码头和其他兴趣点的高清卫星图和航拍图。 您可使用 空白存储卡记录声纳数据并将航点、路线和航迹等数据传输至另 一台兼容的 Garmin<sup>®</sup> 海图仪或计算机。

1 打开海图仪前端的出入口 ①。

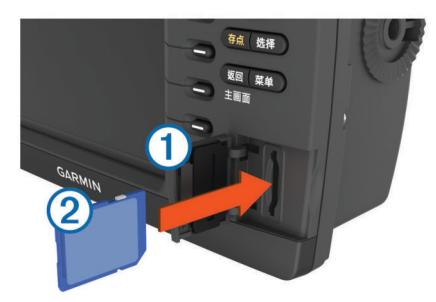

- 2 确保存储卡标签朝右,插入存储卡 ②。
- 3 按入卡直至听到"卡嗒"声。
- 4 关闭出入口。

# 将新软件加载到存储卡上

设备可能包含软件更新存储卡。 如果是这样,则您不需要将软件 更新复制到内存卡上。 如果未包含软件更新内存卡,则必须将软 件更新复制到空白的内存卡上。

- 1 将存储卡插入计算机上的卡插槽中。
- 2 访问 [www.garmin.com.cn/products/onthewater](http://www.garmin.com.cn/products/onthewater)。
- 3 选择 GPSMAP 2208D and 2208Ds。
- 4 选择 下载。
- 5 阅读并同意条款。
- 6 选择 下载。
- 7 选择 运行。
- 8 选择与内存卡相关联的驱动器,然后选择 下一个 > 完成。

# 更新设备软件

在更新软件之前,您必须获取软体更新存储卡或将最新软件加载 到存储卡上。

- 1 开启海图仪。
- 2 主页屏幕出现后,将存储卡插入卡插槽。

注: 为使显示软件更新说明显示出来,在插入存储卡之前,设 备必须已完全启动。

- 3 按照屏幕上的说明进行操作。
- 4 等待几分钟,以完成软件更新过程。 更新过程完成后,设备会恢复正常操作。
- 5 取出存储卡。 注: 如果在设备完全重新启动之前取出存储卡,则软件更新可 能不完整。

# 联系 Garmin 产品支持

访问 [www.garmin.com.cn/rmaservice/](http://www.garmin.com.cn/rmaservice/) 以获取国内支持信息。

# GPS 卫星信号

当您打开海图仪时,GPS 接收器应收集卫星数据并确定当前位<br>置。 当海图仪获取卫星信号时: -rl 会显示在主页屏幕顶部。 当 置。 当海图仪获取卫星信号时,---II 会显示在主页屏幕顶部。 海图仪丢失卫星信号时, , ,,|| 会消失,一个闪烁的问号会出现在 图表上的 自上方。

有关 GPS 的详情,请访问 [www.garmin.com/aboutGPS](http://www.garmin.com/aboutGPS)。

# 调整背光

1 选择 设置 > 系统 > 显示 > 背光。

提示: 从任何屏幕中, 按 心 可打开背光设置。

2 调整背光程度。

# 调整颜色模式

1 选择 设置 > 系统 > 显示 > 颜色模式。 提示: 从任何屏幕中,按 心 可访问颜色设置。

#### <span id="page-5-0"></span>2 选择选项。

### 定制主页屏幕

您可以在主页屏幕上添加项目和重新排列主页屏幕上的项目。

- 1 从主页屏幕选择 定制主页。
- 2 选择选项:
	- 要重新排列项目 , 请选择 **重新排列** , 选择要移动的项目 , 然 后为其选择新位置。
	- 要在主页屏幕中添加项目,请选择 添加,然后选择新项目。
	- 要删除您已添加至主页屏幕的项目,请选择 删除,然后选择 要删除的项目。

### 设置船只类型

您可以选择船只类型以配置海图仪设置以及使用专门针对船只类 型定制的功能。

- 1 选择 设置 > 我的船只 > 船只类型。
- 2 选择 机动船或 帆船。

# 图表和三维图视图

提供的图表和三维图视图取决于所用的地图数据和附件。

您可以选择 海图,以访问图表和三维图视图。

- 导航图: 如果可用,从预载入地图和补充地图中显示可用导航数 据。 数据包括鸟瞰图中的浮标、指示灯、电缆、深度测探装 置、码头和潮汐站。
- Perspective 3D: 提供船只前后的视图 ( 根据您的航向 ), 并提供可 视导航帮助。 此视图在导航复杂的浅滩、暗礁、桥梁或通道时 非常有用,并有助于尝试识别陌生海港或停泊地点中的进入和 退出路线。
- 海事 Eye 3D: 显示船只前后的详细三维视图 ( 根据您的航向 ). 并 提供可视导航帮助。 此视图在导航复杂的浅滩、暗礁、桥梁或 通道时非常有用,并有助于尝试识别陌生海港或停泊地点中的 进入和退出路线。

注: 在某些区域,海事 Eye 3D 和 Fish Eye 3D 图视图属于高 级图表。

Fish Eye 3D: 提供根据图表信息展示海床的水下视图。 连接声纳 传感器后,悬浮目标(例如鱼)将显示为红色、绿色和黄色球 形。 红色表示最大目标,绿色表示最小目标。

渔图: 在图表上提供底部轮廓和深度测探装置的详细视图。 此图 表将删除导航数据,提供详细的等深线数据并增强底部轮廓以 便进行深度识别。 此图表非常适合近海深海捕鱼。

注: 在某些区域,近海渔图属于高级图表。

雷达覆盖图: 在海图仪连接至雷达时, 在导航图或渔图上添加雷达 信息。 并非所有型号都提供此功能。

# 导航图和近海渔图

注: 在某些区域,近海渔图属于高级图表。

导航图和渔图可用于计划您的路线、查看地图信息并按照路线行 驶。 渔图适用于近海捕鱼。

要打开导航图,请选择 HOME > 海图 > 导航图。

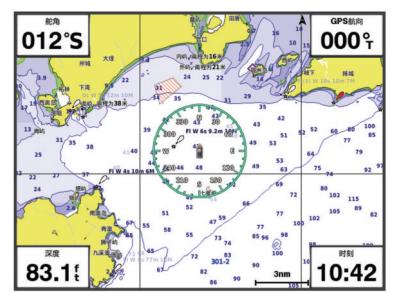

要打开渔图,请选择 导航图 > MENU > 其他海图 > 渔用海图。

#### 放大和缩小图表

缩放级别由图表底部的缩放数字表示。 缩放数字下方的竖条表示 图表上的距离。

- 选择 以缩小。
- 选择 以放大。

### 使用按键拖曳图表

您可以移动图表以查看您的当前位置以外的区域。

- 1 在图表中,使用箭头键。
- 2 选择 BACK 停止拖曳并使屏幕返回到当前位置。 提示: 要回到拖曳, 请选择 MENU > 继续移动。

#### 使用设备按键在地图上选择项目

1 在图表或三维图视图中,选择 (、)、 → 或 ▲ 以移动光标。

2 选择 SELECT。

## 图表符号

此表包含可能在细节图上显示的某些常见符号。

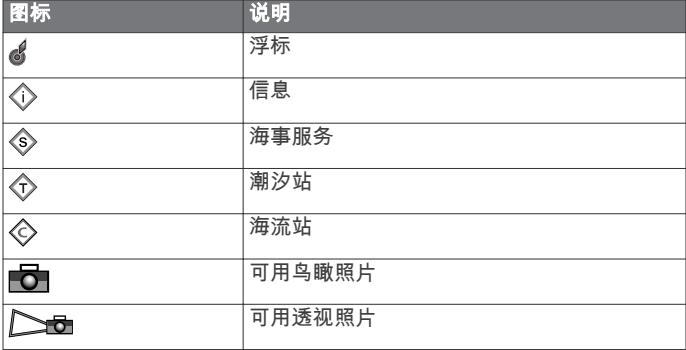

大多数图表的其它常见功能包括等深线、潮间带、地点环境(如 原始纸质图表所示)、航标和符号、障碍物和电缆区域。

#### 在图表上查看位置和目标信息

您可以在导航图或渔图上查看位置或目标的信息。

- 注: 在某些区域,近海渔图属于高级图表。
- 1 从导航图或渔图中选择位置或对象。

一列选项将显示在图表右侧。 显示的选项将根据您所选择的 位置或目标发生变化。

- 2 选择一个选项:
	- 要查看光标附近的目标的详细信息,选择 **检查**。 注: 检查在光标未邻近目标附近时不会显示。 如果光标仅 邻近一个目标,该目标的名称将显示。
	- 要导航到选定位置,请选择 **导航至**。
	- 要在光标位置标记航点,请选择 **创建航点**。
	- 要查看与您的当前位置的距离和对象的方位,请选择 测量距 离。

距离和方位在屏幕上显示。 选择 设置首选项, 以从非当前 位置进行测量。

要查看光标附近的潮汐、海流、年鉴、海图注记或当地服务 信息,请选择 信息。

#### 导航到图表上的某个位置

#### 当心

Auto Guidance 功能基于电子海图信息。 此数据不确保存在障碍 物和底部净空。 仔细将路线与所有视野内实景进行比较,避免任 何陆地、浅水或您的航道上可能存在的其他障碍物。

使用"前往"时,直接航线和纠正航线可能忽略陆地或浅水。 使用视 野内实景,驾驶船只,使其绕过陆地、浅水和其他危险物体。

- 注: 在某些区域,近海渔图属于高级图表。
- 注: 在某些区域,Auto Guidance 属于高级图表。
- 1 从"导航"图或"渔区"图中,选择一个位置。
- 2 如有必要,选择 SELECT。

# <span id="page-6-0"></span>3 选择 导航至。

- 4 选择选项:
	- 要直接导航到目的位置,选择 **前往**。
	- 要创建一条通向目的位置的路线(包括转弯),选择 路线至。
	- 要使用 Auto Guidance ,选择 **引航至**。
- 5 查看用品红色线条指示的路线。

注: 使用 "Auto Guidance" 时,品红色线条中任何部分的灰色 部分表示 Auto Guidance 无法计算部分 Auto Guidance 线路。 这是由最小安全水深和最小安全障碍物高度的设置引起的。

6 沿着该品红色路线行驶,细心掌舵以避开陆地、浅水域和其他 障碍。

### 查看关于导航台的详细信息

从导航图、渔图、Perspective 3D 图视图或海事 Eye 3D 图视图 中,可以查看各种航标类型的详细信息,包括信标、指示灯和障 碍物。

注: 在某些区域,近海渔图属于高级图表。

注: 在某些区域,海事 Eye 3D 和 Fish Eye 3D 图视图属于高级 图表。

- 1 从图表或三维图视图选择导航台。
- **2**  如果必要,选择 **检查**。
- 3 选择导航台的名称。

#### 高级图表

#### 当心

Auto Guidance 功能基于电子海图信息。 此数据不确保存在障碍 物和底部净空。 仔细将路线与所有视野内实景进行比较,避免任 何陆地、浅水或您的航道上可能存在的其他障碍物。

BlueChart® 等可选高级图表让您可以充分利用海图仪。 除了详 细的海图以外,高级图表可能还包含这些功能(在某些区域可用)。

- 海事 Eye 3D: 提供船只上方和后方的视图,以提供三维导航帮助。
- Fish Eye 3D: 提供水下三维视图,该视图将在视觉上根据图表上 的信息表现海床。
- 渔图: 显示带有底部轮廓不带导航数据的图表。 此图非常适合近 海深海捕鱼。
- **高分辨率卫星图**: 提供高分辨率卫星图,以便实时查看导航图 (<mark>在</mark> 导航图上显示卫星图) 上的陆地和水。
- 自动导航: 使用指定的安全深度、安全高度和图表数据确定前往目 的地的最佳路线。 自动导航在使用"导航到"导航到目的地时可 用。

#### 在导航图上显示卫星图

注: 在某些区域,此功能属于高级图表。

您可以重叠导航图的陆地或陆地和海洋部分中的高分辨率卫星 图。

**注:** 如果启用,高分辨率卫星图仅以较低的缩放级别显示。 如果 您在可选图表区域看不到高分辨率图像,可以选择 以进行放大。 此外,您还可以通过更改地图缩放详情来提高详情级别设置。

- 1 从"导航"图中,选择 MENU > 海图设置 > 卫星照片。
- 2 选择选项:
	- 选择 **仅限陆地**以显示水的标准图表信息 .使照片重叠到陆地 上。
	- ·选择 **照片地图混合**,以指定的不透明度显示水和陆地的照 片。 使用滑块调节照片不透明度。 设置的百分比越高,卫 星照片覆盖的陆地和水就越多。

# 自动识别系统

自动识别系统 (AIS) 让您可以识别和跟踪其它船只,并提醒您注意 区域交通状况。 如果海图仪与外部 AIS 设备连接,而且船只位于 范围内、配有转发器或主动传输 AIS 信息,那么海图仪可显示上 述船只的某些信息。

为每个船只报告的信息包含海事移动服务身份 (MMSI)、位置 GPS 速度、GPS 航向、报告船只的上个位置起的时间、最近通路 和前往最近通路的时间。

一些海图仪型号还支持 Blue Force Tracking。 使用 Blue Force Tracking 跟踪的船只在海图仪上用蓝绿色指出。

#### AIS 目标符号

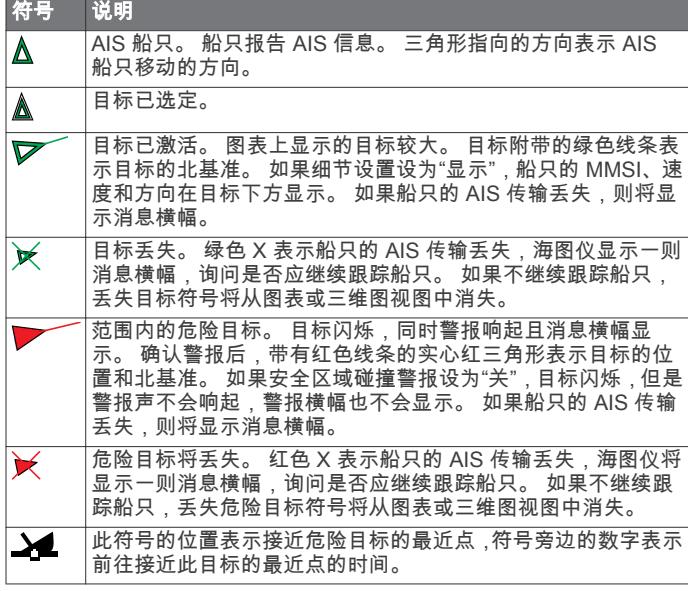

注: 使用 Blue Force Tracking 跟踪的船只用蓝绿色指出, 不论其 状态为何。

#### 查看 AIS 威胁列表

从图表或三维图视图选择 MENU > 其他船只 > AIS/MARPA 列表。

### 已激活 AIS 目标的航向和设计路线

已激活 AIS 目标提供航向和对地航向信息时,目标的航向将在图 表上显示为附加至 AIS 目标符号的实线。 航向线不会在三维图视 图上显示。

已激活 AIS 目标的设计路线在图表或三维图视图上显示为虚线。 设计路线线条的长度基于设计航向设置的值。 如果已激活 AIS 目 标未传输速度信息,或者如果船只未移动,设计路线线条不会显 示。 船只传输的速度、对地航向或转弯率信息的变化将影响设计 路线线条的计算。

已激活 AIS 目标提供对地航向、航向和转弯率信息时,目标的设 计路线将根据对地航向和转弯率信息计算。 目标转弯所使用的方 向也基于转弯率信息,由航向线末尾的尖端方向表示。 尖端长度 不会更改。

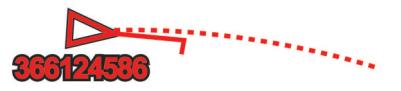

如果已激活 AIS 目标提供对地航向和航向信息,但是未提供转弯 率信息,目标的设计路线将根据对地航向信息计算。

#### 为 AIS 船只激活目标

1 从图表或三维图视图中,选择 AIS 船只。

# 2 选择 AIS 船只 > 激活目标。

查看关于指定 AIS 船只的信息 您可以查看 AIS 信号状态、MMSI、GPS 速度、GPS 航向及报告 的关于指定 AIS 船只的其它信息。

- 1 从图表或三维图视图中,选择 AIS 船只。
- 2 选择 AIS 船只。

#### 为 AIS 船只停用目标

- 1 从图表或三维图视图中,选择 AIS 船只。
- 2 选择 AIS 船只 > 停用目标。

#### <span id="page-7-0"></span>在图表或三维图视图上显示 AIS 和 MARPA 船只

要在图表上显示 AIS 船只,必须具有外部 AIS 设备和来自其他船 只的活动转发器信号。 小型自动雷达标绘仪 (MARPA) 功能可与 雷达配合使用。

您可以配置其它船只在图表或三维图视图上的显示方式。 一个图 表或一个三维图视图的已配置显示范围和 MARPA 设置仅适用于 此图标或此三维图视图。 为一个图表或一个三维图视图配置的详 细信息、设计航向和小径设置适用于所有图表和所有三维图视图。

#### 1 从图表或三维图视图中,选择 MENU > **其他船只** > AIS/ MARPA 显示设置。

- 2 选择选项:
	- 要指定与 AIS 船只在其中显示的位置的距离,请选择 AIS **显示范围**,然后选择距离。
	- 要显示具有 MARPA 标记的船只,请选择 **MARPA > 显示**。
	- 要显示 AIS 激活船只和具有 MARPA 标记的船只的详细信 息,请选择 详细信息 > 显示。
	- 要设置 AIS 激活船只和具有 MARPA 标记的船只的设计航 向时间,请选择 **设计航向**,然后输入时间。
	- 要显示 AIS 船只的航迹,请使用轨迹选择显示的航迹的长 度,选择 踪迹,然后选择长度。

#### 设置安全区域碰撞警报

在设置安全区碰撞警报之前,您必须将兼容的海图仪连接至 AIS 设备。

安全区域碰撞警报只能与 AIS 配合使用。 安全区域用于避免碰 撞,可以定制。

1 选择 报警 > AIS/MARPA > 碰撞警报。

当激活了 AIS 的船只进入您船只周围的安全区域时,将出现一 个消息横幅,而且系统会发出警报声。 该对象还会在屏幕上标 为危险。 当警报处于关闭状态时,消息横幅和警报声会被禁 用,但是该对象在屏幕上仍会标为危险。

- 2 选择 山脉。
- 3 选择以您的船只为圆点的安全区域的半径距离。

#### 4 选择 到安全区的时间。

5 选择在确定目标会与安全区域相交时将发出警报声的时间。 例如,要提前 10 分钟获悉目标与安全区域的可能相交以避免 发生相交,请将 到安全区的时间设置为 10,警报声将在该船 只与安全区域相交之前 10 分钟响起。

#### AIS 求救信号

配套齐全的 AIS 求救信号设备可在激活时传输紧急位置报告。 海 图仪可以接收来自搜索和救援发射器 (SART) 和无线电应急示位 标 (EPIRB) 的信号及其他紧急事故地点信号。 求救信号传输与 标准的 AIS 传输不同,因此其在海图仪上的显示也不同。 您并非 追踪求救信号传输以避免碰撞,而是追踪求救信号传输来定位和 帮助船只或人员。

#### 导航至求救信号传输

当您接收到求救信号传输时,求救信号警报将会出现。 选择 检查 > 前往以开始导航至该传输。

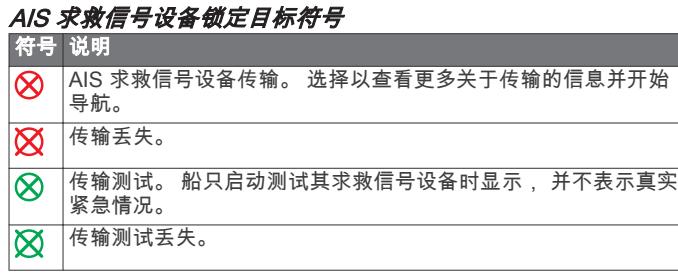

#### 启用 AIS 传输测试预警

为避免在码头等拥挤区域出现大量测试预警和符号,您可以选择 接收或忽略 AIS 测试消息。 要测试 AIS 紧急设备,您必须启用海 图仪以接收测试预警。

- 1 选择 设置 > 报警 > AIS/MARPA。
- 2 选择选项:
- 要接收或忽略"无线电应急示位标 (EPRIB)"测试信号,请选 择 AIS-EPIRB 测试。
- 要接收或忽略紧急事故地点 (MOB) 测试信号,请选择 AIS-MOB 测试。
- 要接收或忽略搜索和救援转发器 (SART) 测试信号,请选 择 AIS-SART 测试。

#### 关闭 AIS 接收

AIS 信号接收在默认情况下处于开启状态。

选择 设置 > 其他船只 > AIS > 关闭。 所有图表和三维图视图上的所有 AIS 功能都处于禁用状态。 这包括 AIS 船只定位和追踪、AIS 船只定位和追踪引起的碰撞 警报,以及 AIS 船只相关信息的显示。

### 图表和三维图视图设置

注: 并非所有设置都适用于所有图表和三维图视图。 某些选项需 要高级地图或连接的附件,例如雷达。

这些设置适用于图表和三维图视图,雷达覆盖图和 Fish Eye 3D ([Fish Eye 3D 设置](#page-8-0)) 除外。

从图表或三维图视图中,选择 MENU。

航点和航迹: 请参阅 图表和图表视图上的航点和航迹设置。

其他船只: 请参阅 [其他船只设置](#page-20-0)。

表面雷达: 在 Perspective 3D 或海事 Eye 3D 图视图中显示地面 雷达详情。

边界线: 调整渔区边界线以符合法律、安全或地理渔区边界。

航标: 在渔图中显示导航帮助。

方位线: 当处于航行模式时,调整方位线 [\(方位线设置](#page-8-0))。

- 海图设置: 请参阅 [导航和渔图设置](#page-8-0)。
- 覆盖图编号: 请参阅 [覆盖图编号设置](#page-8-0)。 这可能会在"海图设置"菜 单中显示。
- 海图外观: 请参阅 [图表外观设置](#page-8-0)。 这可能会在"海图设置"菜单中 显示。

#### 图表和图表视图上的航点和航迹设置

从图表或三维图视图中,选择 **MENU > 航点和航迹**。 航迹: 在图表或三维图视图上显示航迹。 航点: 显示航点列表 ([查看所有航点的列表\)](#page-9-0)。 创建航点: 创建新航点。 航点显示: 设置如何在图表上显示航点。 活动航迹: 显示活动航迹选项菜单。 保存的航迹: 显示保存的航迹的列表 ( 查看保存的航迹的列表 )。 航迹显示: 设置根据航迹颜色在图表上显示的航迹。

#### 图表和图表视图上的其他船只设置

注: 这些设置要求具有已连接附件,例如 AIS 接收机或甚高频对 讲机。

从图表或三维图视图中,选择 MENU > 其他船只。

AIS 和 MARPA 列表: 显示 AIS 和 MARPA 船只列表。 DSC: 显示 DSC 列表并在图表上设置 DSC 轨迹。

碰撞警报: 设置安全区域碰撞警报 (设置安全区域碰撞警报)。 AIS/MARPA 显示设置: 请参阅 (在图表或三维图视图上显示 AIS 和 MARPA 船只)。

#### AIS 显示设置

注: AIS 要求使用外部 AIS 设备和来自其他船只的活动转发器信 号。

从图表或三维图视图选择 MENU > 其他船只 > AIS/MARPA 显示 设置。

AIS 显示范围: 指定与 AIS 船只显示位置的距离。

详细信息: 显示关于 AIS 激活船只的详细信息。

设计航向: 设置 AIS 激活船只的设计航向时间。

**踪迹**: 显示 AIS 船只的航迹,然后使用踪迹选择显示航迹的长度。

#### <span id="page-8-0"></span>方位线设置

当处于航行模式时([设置船只类型\)](#page-5-0)时,您可以在导航图上显示 方位线。 在竞赛时,方位线非常有用。

从导航图中,选择 MENU > 方位线。

- 显示: 设置方位线和船只在海图上的显示方式, 并设置方位线的长 度。
- 航向角: 可让您选择设备计算方位线的方式。 实际选项会使用风 力传感器测量到的风向角来计算方位线。 手动选项会使用手 动输入的迎风角度和背风角度来计算方位线。
- 潮汐纠正: 根据潮汐纠正方位线。

#### 导航和渔图设置

注: 并非所有设置都适用于所有图表和三维图视图。 某些设置需 要外部附件或适用的高级图表。

从导航图或渔图中,选择 MENU > **海图设置**。

- 卫星照片: 当使用某些高级地图时,显示导航图的陆地部分或陆地 和海洋部分的高分辨率卫星图 [\(在导航图上显示卫星图](#page-6-0))。
- 水交迭: 启用貌晕渲(使用阴影显示底部的坡度)或声纳影像(帮 助识别底部物体的密度)。 仅某些高级地图提供此功能。
- **潮汐**: 在图表上显示潮汐站指示器并启用潮汐,这会设置在地图上 报告潮汐的时间。
- **罗盘玫瑰**: 在您的船只周围显示罗盘玫瑰,指明导向船只航向的罗 盘方向。 如果海图仪连接至兼容的海事风力传感器,将显示真 实的风向或视风风向指示器。 当处于航行模式时,真风和视风 将显示在风向玫瑰图中。

湖面: 设置湖泊的预置水位。 仅某些高级地图提供此功能。

#### 覆盖图编号: 请参阅 覆盖图编号设置。

纬/经网格开关: 显示纬度和经度网格线。

**鱼网格**: 显示嵌套在纬度和经度网格线中的更详细的网格。 每个 渔区网格包含政府定义的九个区域。 您可以使用渔区网格来 导航到特定渔区以及观察政府针对定义的区域实施的捕捞数 量、种类和捕鱼时间长度的限制。 同时启用渔区网格及纬度和 经度网格时,渔区网格仅在屏幕显示较多细节时显示出来,而 纬度和经度网格仅在屏幕显示较少细节时显示出来。

海图外观: 请参阅 图表外观设置。

#### 覆盖图编号设置

从图表、三维图视图、雷达屏幕或组合屏幕中选择 MENU > 覆盖 图编号。

编辑布局: 选择数据覆盖图或数据字段的布局。 您可以选择要在 每个数据字段中显示的数据。

导航插入: 船只导航至目的地时, 显示导航插入。

导**航插入设置**: 使您可以配置导航插入 , 以显示 路线长度信息 , 或 控制在转弯或目的地之前何时出现插入物。

罗盘带: 船只导航至目的地时,显示罗盘带数据条。

#### 编辑数据字段

您可以更改图表和其他屏幕中显示的覆盖图编号中所示的数据。

- 1 从支持覆盖图编号的屏幕选择 MENU。
- 2 如有必要,选择 **海图设置**。
- 3 选择 覆盖图编号 > 编辑布局。
- 4 选择布局。
- 5 选择数据字段。
- 6 选择字段中显示的数据类型。 可用数据选项会因海图仪和网络配置而异。

#### 显示导航插入

您可以在某些图表视图上控制导航插入是否显示。 导航插入仅在 船只导航至目的地时显示。

- 1 从图表或三维图视图选择 MENU。
- 2 如有必要,选择海图设置。
- 3 选择 覆盖图编号 > 导航插入 > 自动。
- 4 选择 导航插入设置。
- 5 完成操作:
	- 要在导航具有多个支线的路线时显示航点沿计划航线上的 航速 (VMG),请选择 路线长度信息 > 开。
	- 要根据距离显示下个转弯数据,请选择 **下一转弯 > 距离**。
	- 要根据时间显示下个转弯数据,请选择 下一转弯 > 时间。
	- 要指定目的地数据的显示方式,请选择 目的地,然后选择选 项。

#### 图表外观设置

您可以调整不同图表视图的外观。 每个设置都特定于您所查看的 图表视图的类型。

- 注: 并非所有设置都适用于所有图表、三维图视图和海图仪型
- 号。 某些选项需要高级地图或连接的附件,例如雷达。

从图表或三维图视图中,选择 MENU > 海图设置 > 海图外观。 方向: 设置地图的视角。

详细信息: 以不同缩放级别调整地图上显示的细节量。

- 航向线: 显示和调整北基准线 (这是从采用行驶方向的船首绘制到 地图上的线条)和设置北基准线的数据源。
- **世界地图**: 在图表上使用基本世界地图或带阴影的地形图。 这些 差别仅在缩小得过多而无法查看详细图表时才可见。
- 测点深度: 开启地点环境并设置危险深度。 等于或浅于危险深度 的测点深度将由红色文本表示。
- 安全遮蔽: 设置从海岸线到指定深度的遮蔽。
- 深度范围遮蔽: 指定遮蔽介于其中的深度上限和下限。
- 符号: 在图表上显示和配置各种符号的外观,例如船只图标、助航 系统符号、陆地 POI 和灯塔照明区。
- 插入地图: 在主地图的角落中显示船只位置的放大地图。
- 样式: 设置图表在三维地形上的显示方式。
- 危险颜色: 使用色标显示浅水和陆地。 蓝色表示深水,黄色表示浅 水,红色表示极浅水。
- 安全深度: 为海事 Eye 3D 设置安全深度的外观。

注: 此设置仅影响海事 Eye 3D 中危险颜色的外观。 这不会影 响安全水深"自动导航"设置或声纳浅水警报设置。

- 距离环: 显示和配置距离环的外观,这将帮助您将某些图表视图中 的距离直观化。
- **航路宽度**: 指定导航航路的宽度,此航路在某些图表视图中表示为 品红色线条,表明前往目的地的路线。

#### Fish Eye 3D 设置

- 注: 在某些区域,此功能属于高级图表。
- 从 Fish Eye 3D 图视图中选择 MENU。
- 查看: 设置三维图视图的视角。
- 航迹: 显示航迹。

声纳锥: 显示表示传感器覆盖区域的圆锥体。

鱼形符号: 显示挂起目标。

# 使用海图仪导航

#### 当心

如果您的船只具有自动舵系统,则必须在每个转向舵轮处安装专 用的自动舵控制显示器才能禁用自动舵系统。

Auto Guidance 功能基于电子海图信息。 此数据不确保存在障碍 物和底部净空。 仔细将路线与所有视野内实景进行比较,避免任 何陆地、浅水或您的航道上可能存在的其他障碍物。

注: 在某些区域,Auto Guidance 属于高级图表。

注: 在某些区域,海事 Eye 3D 和 Fish Eye 3D 图视图属于高级 图表。

注: 在某些区域,近海渔图属于高级图表。

要进行导航,您必须选择目的地,设置路线或创建路线,然后采 用此路线。 您可以遵循导航图、渔图、Perspective 3D 图视图或 海事 Eye 3D 图视图中的路线。

# <span id="page-9-0"></span>基本导航问题

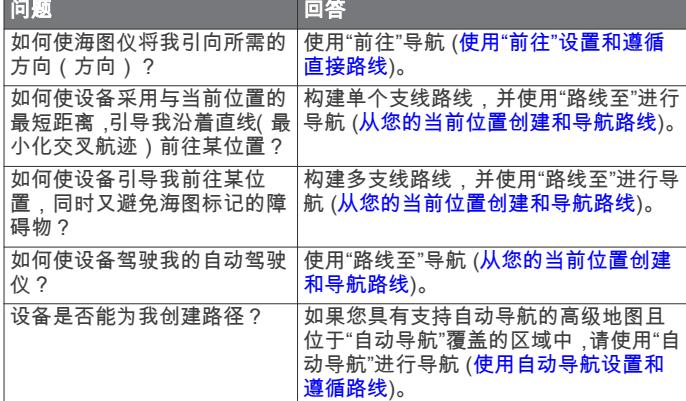

# 目的地

您可以使用各种图表和三维图视图或使用列表选择目的地。

### 按名称搜索目的地

您可以按名称搜索保存的航点、保存的路线、保存的航迹和海事 服务目的地。

- 1 选择 导航信息 > 按名称搜索。
- 2 至少输入您的目的地名称的一部分。
- 3 如有必要,选择完成。
- 包含您的搜索标准的 50 个最近目的地将显示。
- 4 选择目的地。

### 使用导航信息搜索目的地

- 1 选择 导航信息。
- 2 选择选项:
	- 要查看预载入位置和以前标记的位置的列表,请选择 **航点**。
	- 要查看以前保存路线的列表,请选择 **路线**。
	- 要查看已记录航迹的列表,请选择 航迹。
	- 要按名称搜索目的地,请选择 按名称搜索。
	- 要查看指定范围内特定位置的列表,请选择 接近点。
	- 要查看标记的法律、安全或地理边界列表,请选择 边**界线**。
	- 要查看附近船只列表,请选择 **其他船只**。
	- 要查看潮汐和天文活动(例如日出和月相)的信息,请选 择 潮汐和天文。
- 3 选择目的地。

# 路线

#### 当心

Auto Guidance 功能基于电子海图信息。 此数据不确保存在障碍 物和底部净空。 仔细将路线与所有视野内实景进行比较,避免任 何陆地、浅水或您的航道上可能存在的其他障碍物。

使用"前往"时,直接航线和纠正航线可能忽略陆地或浅水。 使用视 野内实景,驾驶船只,使其绕过陆地、浅水和其他危险物体。

注: 在某些区域,Auto Guidance 属于高级图表。

您可以采用三种方式之一设置和使用前往目的地的路线:前往、 路线至或引航至。

前往: 直接将您带往目的地。

路线至: 创建从您所在的位置到目的地的路线,使您可以沿路添加 转弯。

引航至: 使用"自动导航"创建前往目的地的路线。

### 使用"前往"设置和遵循直接路线

#### 当心

使用"前往"时,直接航线和纠正航线可能忽略陆地或浅水。 使用视 野内实景,驾驶船只,使其绕过陆地、浅水和其他危险物体。

您可以设置并遵循从您的当前位置至选定目的地的直接路线。

1 选择目的地(目的地)。

### 2 选择 导航至 > 前往。

一条品红色线条将显示。 品红色线条中间有一段较细的紫色 线条,表示您的当前位置至目的地的纠正路线。 纠正路线是动 态的,将在您偏离航向时随着船只移动。

- 3 沿着该品红色路线行驶,细心掌舵以避开陆地、浅水域和其他 障碍。
- 4 如果您偏离航向,按照紫色线条 (纠正路线) 前往目的地,或 转回品红色线条(直接路线)。

#### 使用自动导航设置和遵循路线

#### 当心

Auto Guidance 功能基于电子海图信息。 此数据不确保存在障碍 物和底部净空。 仔细将路线与所有视野内实景进行比较,避免任 何陆地、浅水或您的航道上可能存在的其他障碍物。

- 注: 在某些区域,Auto Guidance 属于高级图表。
- 1 选择目的地(目的地)。
- 2 选择 导航至 > 引航至。
- 3 查看用品红色"自动导航"线条指示的路线。
- 4 沿着该品红色路线行驶,细心掌舵以避开陆地、浅水域和其他 障碍。

注: 使用 "Auto Guidance" 时, 品红色线条中任何部分的灰色 部分表示 Auto Guidance 无法计算部分 Auto Guidance 线路。 这是由最小安全水深和最小安全障碍物高度的设置引起的。

# 停止导航

从导航图或渔图选择 MENU > 停止导航。

# 航点

航点是您记录并存储在设备中的地点。

#### 将您的当前位置标记为航点

从任何屏幕中,选择 MARK。

#### 在不同的位置创建航点

- 1 选择 导航信息 > 航点 > 创建航点。
- 2 选择选项:
	- 要通过输入位置坐标创建航点 ,选择 **输入经纬度** ,然后输入 坐标。
	- · 要通过图表创建航点 , 选择 **使用海图**,再选择位置 , 最后选 择 选择。

# 标记并开始导航至紧急事故地点

在标记航点时,您可指定该航点为紧急事故地点 (MOB)。 选择选项:

- 从任何屏幕中,选择 MARK > 紧急事故地点。
- 从主页屏幕中,选择 紧急事故地点 > 是。

国际 MOB 符号会标记有效的紧急事故地点,而海图仪会设置返回 到所标记地点的直线路线。

#### 查看所有航点的列表

选择 导航信息 > 航点。

#### 编辑保存的航点

- 1 选择 导航信息 > 航点。
- 2 选择航点。
- 3 选择 编辑航点。
- 4 选择选项:
	- 要添加名称,请选择 **名称**,然后输入名称。
	- 要更改符号,请选择 **符号**。
	- 要更改深度,请选择深度。
	- 要更改水温,请选择 水温。
- <span id="page-10-0"></span>• 要更改备注,请选择 **评论**。
- 要移动航点位置,请选择 位置。

#### 移动保存的航点

- 1 选择 导航信息 > 航点。
- 2 选择航点。
- 3 选择 编辑航点 > 位置。
- 4 指定航点的新位置:
	- · 要在使用图表时移动航点 . 请选择 **使用海图** . 在海图上选择 新位置,然后选择 **移动航点**。
	- 要使用经纬度移动航点,请选择 输入经纬度,然后输入新的 经纬度。

### 浏览和导航至保存的航点

#### 当心

Auto Guidance 功能基于电子海图信息。 此数据不确保存在障碍 物和底部净空。 仔细将路线与所有视野内实景进行比较,避免任 何陆地、浅水或您的航道上可能存在的其他障碍物。

使用"前往"时,直接航线和纠正航线可能忽略陆地或浅水。 使用视 野内实景,驾驶船只,使其绕过陆地、浅水和其他危险物体。

注: 在某些区域,Auto Guidance 属于高级图表。

在可以导航至航点之前,必须先创建航点。

- 1 选择 导航信息 > 航点。
- 2 选择航点。
- 3 选择 导航至。
- 4 选择选项:
	- 要直接导航至目的位置,请选择 前往。
	- 要创建一条通向目的位置的路线(包括转弯), 请选择 **路线** 至。
	- 要使用自动导航.请选择 **引航至**。
- 5 查看用品红色线条指示的路线。

注: 使用 "Auto Guidance" 时,品红色线条中任何部分的灰色 部分表示 Auto Guidance 无法计算部分 Auto Guidance 线路。 这是由最小安全水深和最小安全障碍物高度的设置引起的。

6 沿着该品红色路线行驶,细心掌舵以避开陆地、浅水域和其他 障碍。

#### 删除航点或 MOB

- 1 选择 导航信息 > 航点。
- 2 选择航点或 MOB。
- 3 选择 删除。

#### 删除所有航点

选择 导航信息 > 管理数据 > 清除用户数据 > 航点 > 全部。

# 路线

### 从您的当前位置创建和导航路线

您可在"导航"图或"渔区"图上创建路线,并可立即导航该路线。 此 步骤不会保存路线或航点数据。

注: 在某些区域,近海渔图属于高级图表。

- 1 从"导航"图或"渔区"图中,选择一个目的地。
- 2 选择 导航至 > 路线至。
- 3 选择到达目的地前的最后一个转弯的位置。
- 4 选择 添加转弯。
- 5 如有必要,重复步骤 3 和 4 添加更多的转弯,以从目的地到船 只当前位置这样的逆向顺序进行。

您添加的最后一个转弯,应该是从当前位置起进行的第一个转 弯。 它应是离船只最近的转弯。

- 6 如有必要,选择 MENU。
- 7 选择 导航路线。
- 8 查看用品红色线条指示的路线。
- 9 沿着该品红色路线行驶,细心掌舵以避开陆地、浅水域和其他 障碍。

#### 创建和保存路线

此过程将保存路线及其中的所有航点。 起点可以是您的当前位置 或其他位置。

- 1 选择 导航信息 > 路线 > 新建路线 > 使用海图。
- 2 选择路线的起始位置。
- 3 选择 添加转弯。
- 4 选择图表上下个转弯的位置。
- 5 选择 添加转弯。
- 海图仪将使用航点标记转弯位置。
- 6 如有必要,重复执行第 4 步和第 5 步以添加更多转弯。
- 7 选择最终目的地。

#### 查看路线列表

选择 导航信息 > 路线。

### 编辑保存的路线

- 您可以更改路线名称,也可以更改路线中包含的转弯。
- 1 选择 导航信息 > 路线。
- 2 选择路线。
- 3 选择 编辑路线。
- 4 选择选项:
	- 要更改名称,请选择 名称,然后输入名称。
	- 要从转弯列表中选择航点,请选择 **编辑转弯 > 使用转弯列 表**,然后从列表中选择航点。
	- 要使用图表选择转弯,请选择 **编辑转弯 > 使用海图**,然后 在图表上选择位置。

#### 浏览和导航至保存的路线

要浏览路线列表并导航至其中之一,您必须至少创建和保存一个 路线。

- 1 选择 导航信息 > 路线。
- 2 选择路线。
- 3 选择 导航至。
- 4 选择选项:
	- 要从创建路线时使用的起点导航路线,请选择 **前进**。
	- 要从创建路线时使用的目的地点导航路线,请选择 **后退**。 一条品红色线条将显示。 品红色线条中间有一段较细的紫色 线条,表示您的当前位置至目的地的纠正路线。 纠正路线是动 态的,将在您偏离航向时随着船只移动。
- 5 查看用品红色线条指示的路线。
- 6 沿着路线每一段行程的品红色线条行驶, 细心掌舵以避开陆 地、浅水域和其他障碍。
- 7 如果您偏离航向,按照紫色线条(纠正路线)前往目的地,或 转回品红色线条 (直接路线)。

#### 浏览和平行导航至保存的路线

要浏览路线列表并导航至其中之一,您必须至少创建和保存一个 路线。

- 1 选择 导航信息 > 路线。
- 2 选择路线。
- 3 选择 导航至。
- 4 选择 偏移以平行导航至路线 (与其存在特定距离的偏差值)。
- 5 指定如何导航路线:
	- 要从创建路线时使用的起点将路线导航至原路线左侧,请选 择 前进 – 左舷。
	- 要从创建路线时使用的起点将路线导航至原路线右侧,请选 择 前进 – 右舷。
- <span id="page-11-0"></span>• 要从创建路线时使用的目的地点将路线导航至原路线左侧, 请选择 后退 – 左舷。
- 要从创建路线时使用的目的地点将路线导航至原路线右侧, 请选择 后退 – 右舷。
- 6 如有必要,选择 完成。 一条品红色线条将显示。 品红色线条中间有一段较细的紫色 线条,表示您的当前位置至目的地的纠正路线。 纠正路线是动 态的,将在您偏离航向时随着船只移动。
- 7 查看用品红色线条指示的路线。
- 8 沿着路线每一段行程的品红色线条行驶,细心掌舵以避开陆地、 浅水域和其他障碍。
- 9 如果您偏离航向,按照紫色线条 (纠正路线) 前往目的地,或 转回品红色线条 (直接路线)。

#### 将路线转换为边界线

在可以将路线转换为边界线之前,您必须创建路线。 已保存的边 界线列表不能处于已满状态。

- 1 选择 导航信息 > 路线。
- 2 选择路线。
- 3 选择 转换成边界。

#### 删除已保存的路线

- 1 选择 导航信息 > 路线。
- 2 选择路线。
- 3 选择检查 > 删除。

#### 删除所有保存的路线

选择 导航信息 > 管理数据 > 清除用户数据 > 路线。

#### 航迹

航迹是您的船只路径的记录。 当前记录的航迹称为活动航迹,可 保存。 您可以在每个图表或三维图视图中显示航迹。

#### 显示航迹

从图表或三维图视图中,选择 MENU > **航点和航迹 > 航迹显** 示 > 开。

图表上的拖尾线表示航迹。

### 设置活动航段的颜色

- 1 选择 导航信息 > 航迹 > 活动航迹选项 > 航迹颜色。
- 2 选择航段颜色。 注: 将颜色设置为自动或手动会以各自的间隔改变当前航段颜 色。

#### 保存活动航迹

- 当前记录的航迹称为活动航迹。
- 1 选择 导航信息 > 航迹 > 保存活动航迹。
- 2 选择选项:
	- 选择活动航迹开始的时间。
	- 选择 整个日志。
- 3 选择 保存。

#### 查看保存的航迹的列表

选择 导航信息 > 航迹 > 保存的航迹。

#### 编辑保存的航迹

- 1 选择 导航信息 > 航迹 > 保存的航迹。
- 2 选择航迹。
- 3 选择 编辑航迹。
- 4 选择选项:
	- 选择 名称,然后输入新名称。
	- 选择航迹颜色,然后选择颜色。

#### 将航迹另存为路线

1 选择 导航信息 > 航迹 > 保存的航迹。

- 2 选择航迹。
- 3 选择 编辑航迹 > 保存路线。

### 浏览并导航记录的航迹

要浏览航迹列表并导航至其中,您必须至少记录和保存一个航迹 (航迹)。

- 1 选择 导航信息 > 航迹 > 保存的航迹。
- 2 选择航迹。
- 3 选择 跟随航迹。
- 4 选择选项:
	- 要从创建航迹时使用的起点导航航迹,请选择 **前进**。
	- 要从创建航迹时使用的目的地点导航航迹,请选择 后退。
- 5 查看用彩色线条指示的路线。
- 6 沿着路线每一段行程的彩色线条行驶,细心掌舵以避开陆地、 浅水域和其他障碍。

#### 删除保存的航迹

- 1 选择 导航信息 > 航迹 > 保存的航迹。
- 2 选择航迹。
- 3 选择 删除。

# 删除所有保存的航迹

选择 导航信息 > 管理数据 > 清除用户数据 > 保存的航迹。

#### 重新追踪活动航迹

- 当前记录的航迹称为活动航迹。
- 1 选择 导航信息 > 航迹 > 跟随活动航迹。
- 2 选择选项:
	- 选择活动航迹开始的时间。
	- 选择 整个日志。
- 3 查看用彩色线条指示的路线。
- 4 沿着该彩色路线行驶,细心掌舵以避开陆地、浅水域和其他障 碍。

#### 清除活动航迹

选择 导航信息 > 航迹 > 清除活动航迹。 这将清除航迹内存,并将继续记录活动航迹。

#### 在记录时管理航迹日志内存

1 选择 导航信息 > 航迹 > 活动航迹选项。

# 2 选择 录制模式。

- 3 选择选项:
	- 要在航迹内存已满之前记录航迹日志,请选择 **补充**。
	- 要持续记录航迹日志,从而使用新数据替换最旧的航迹数 据,请选择 循环。

#### 配置和记录航迹日志间隔

您可以指定记录航迹情况的频率。 较频繁地记录航迹情况将更加 准确,但是会更快地填满航迹日志。 建议采用分辨率区间以最有 效地利用内存。

- 1 选择 导航信息 > 航迹 > 活动航迹选项 > 录制间隔 > 间隔。
- 2 选择选项:
	- 要根据两点之间的距离记录航迹,请选择 **距离 > 更改**,然 后输入距离。
	- 要根据时间间隔记录航迹,请选择 **时间 > 更改**,然后输入 时间间隔。
	- 要根据您的路线中的差异记录航迹,请选择 分**辨率 > 更改**, 然后输入实际路线的最大允许错误,再记录航迹点。

# 边界线

您可以使用地图或航点来创建边界。

#### 在导航图上设置边界线

手动设置边界线可让您更好地控制渔区和导航区。

- <span id="page-12-0"></span>1 从渔图或导航图中,选择 MENU > 边界线 > 新建边界 > 使用 海图。
- 2 使用箭头键绘制边界线。
- **提示:**您可以向任何方向绘制线条。 要绘制对角线 , 请按箭头 键之间的角。
- 3 选择 添加转弯可更改边界线的方向。

#### 在导航图上使用航点设置边界线

- 1 从导航图或渔图中,选择 MENU > 边界线 > 新建边界 > 使用 航点列表。
- 2 选择航点,然后选择 **添加转弯**。
- 3 重复步骤 2 以将更多航点添加至边界线。

#### 编辑边界线

您可以编辑边界线的颜色和宽度。 您还可以选择边界类型、重命 名边界线、显示或隐藏边界线,或者编辑边界线的转弯。

- 1 从渔图或导航图中,选择 MENU > 边界线 > 检查 > 编辑边界。
- 2 选择要编辑的选项。

#### 设置边界线警报

- 1 从渔图或导航图中,选择 MENU > 边界线 > 检查 > 编辑边界 > 报警。
- 2 设置警报距离。

### 删除边界线

- 1 从导航图或渔图中,选择 MENU > 边界线。
- 2 选择边界线。
- 3 选择 检查 > 删除 > 确定。

# 删除所有保存的航点、路线、边界线和航迹

选择 导航信息 > 管理数据 > 清除用户数据 > 全部 > 确定。

# 组合

"组合"屏幕同时显示不同屏幕的组合。 "组合"屏幕上提供的选项 数量取决于连接至海图仪的可选设备,以及是否在使用高级地图。

# 选择组合

- 1 选择 组合。
- 2 选择组合。

# 定制组合屏幕

您可以根据需要创建定制组合屏幕。

- 1 选择 组合。
- 2 选择组合。

#### 3 选择 MENU > 配置组合。

- 4 选择选项:
	- 要更改名称,请选择 名称,然后输入新名称。
	- 要定制在屏幕上显示的数据,请选择 覆**盖图编号**。

# 创建定制组合屏幕

您可以根据需要创建定制组合屏幕。

- 1 选择 组合 > 添加。
- 2 选择布局。
- 3 选择要在组合中显示的信息,然后选择 **完成**。
- 4 使用箭头键调整屏幕分割,然后选择 **完成**。
- **5** 输入组合的名称,然后选择 **完成**。

### 删除组合屏幕

- 1 选择 组合。
- 2 使用箭头键突出显示组合屏幕。
- 3 选择 配置 > 删除组合。

### 正确连接至可选 Garmin 发声器模块和转换器后,您的兼容海图仪 可用作鱼群探测仪。 系统中有不同的声纳视图可帮助您查看区域 内的渔情。

您可对每个声纳视图进行的调整,取决于您所在的视图以及已连 接的海图仪型号、发声器模块和转换器。

# 声纳视图

可用的声纳视图因连接至海图仪的转换器类型及可选的发声器模 块而异。 例如,仅当连接了双频率转换器时,才能查看"分频"视 图。

可用的声纳视图有 4 种基本样式:全屏视图、分屏视图(合并两 个或更多个视图)、分屏缩放视图和分频视图(显示两个不同的频 率)。 您可以定制屏幕上每个视图的设置。 例如,如果您正在查 看"分频"视图,则可以分别调整每个频率的增益。

#### 全屏声纳视图

根据连接的设备,有几个全屏视图可供选择。 全屏声纳视图显示 来自转换器的声纳读数的大图像。 当屏幕从右侧滚动到左侧时, 屏幕右侧的范围比例显示检测到的对象的深度。

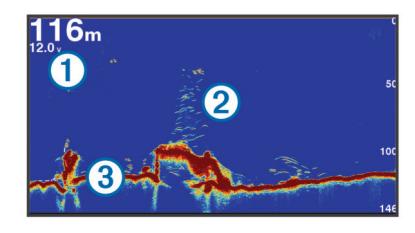

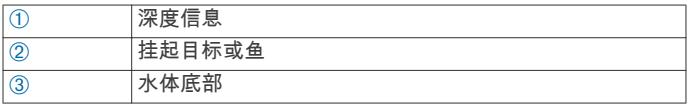

### DownVü 声纳视图

注: 并非所有型号都支持 DownVü 声纳和转换器。

注: 要接收 DownVü 扫描声纳,您需要兼容的海图仪或鱼群探测 仪和转换器。

DownVü 高频声纳可提供船下物体的更清晰图片,从而可提供船 只正在通过的结构的更详细表示。

传统转换器会发出锥形波束。 DownVü 扫描声纳技术会发出与复 印机中光束形状相似的窄波束。 此波束可提供船只底下物体的更 清晰的图片式图像。

### SideVü 声纳视图

注: 并非所有型号都支持 SideVü 声纳和扫描转换器。

注: 要接收 SideVü 扫描声纳,您需要兼容的海图仪、发声器模 块和转换器。

SideVü 扫描声纳技术可显示船只两侧物体的图片。 您可以将此 技术用作搜索工具来了解结构和渔情。

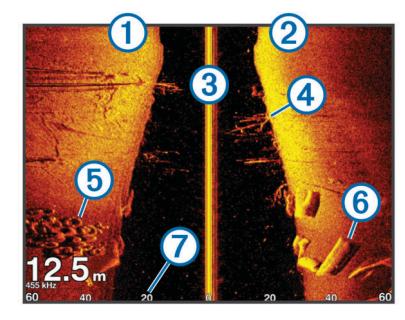

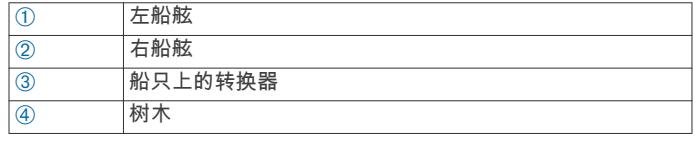

# 声纳

<span id="page-13-0"></span>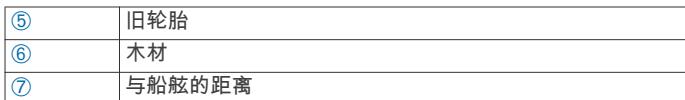

#### SideVü/DownVü 扫描技术

SideVü/DownVü 转换器使用平面波束来扫描船只两侧的海水和 地面,而不是使用较常见的锥形波束。

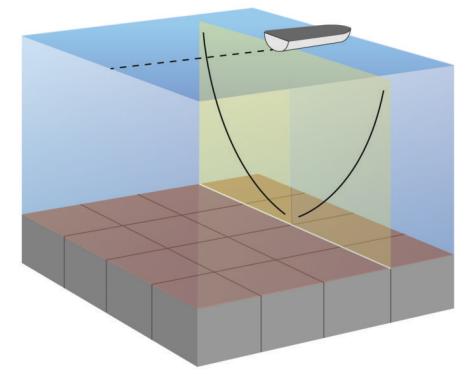

# 分屏声纳视图

分屏声纳视图允许您同时查看不同声纳数据组合。 例如,您可以 在一个屏幕中查看传统声纳和 DownVü 声纳视图。 您还可以编 辑分屏声纳视图的布局,以调整窗口大小和重新排列数据。 传统和 DownVü 声纳视图的滚动速率已同步,以使分屏视图更易 读取。

# 拆分缩放声纳视图

拆分缩放声纳视图显示声纳读数的完整视图,在同个屏幕上还显 示该图形的放大部分。

### 分频声纳视图

在分频声纳视图中,屏幕的一侧显示高频声纳数据的完整视图图 形,而屏幕的另一侧显示较低频率声纳数据的完整视图图形。 注: 分频声纳视图要求使用双频转换器。

# 暂停声纳显示

从声纳视图中,选择 MENU > **声纳设置 > 暂停声纳**。

# 在声纳屏幕上创建航点

- 1 从声纳视图中,选择 MENU > **声纳设置 > 暂停声纳**。
- 2 选择航点的位置。
- 3 选择 创建航点。

# 查看声纳历史记录

您可以滚动声纳显示画面以查看历史声纳数据。

- 1 从声纳视图中,选择 MENU > 声纳设置 > 暂停声纳。
- 2 拖动导航屏幕或使用箭头键。

### 调节详细程度

您可以通过调节传统转换器的增益,或通过调节 DownVü 和 SideVü/DownVü 转换器的亮度,来控制声纳屏幕上显示的详细程 度和噪声。

如果您要在屏幕上查看最高强度的信号回声,可以调低增益或亮 度,以消除较低强度回声和噪声。 如果您要查看所有回声信息, 可以调高增益或亮度,以在屏幕上查看更多信息。 这也会增大噪 声,并导致难以辨认实际回声。

- 1 从声纳视图中,选择 MENU。
- 2 选择 增益或 亮度。
- 3 选择选项:
	- 要手动调高或调低增益或亮度,请选择 上或 下。
	- 要允许海图仪自动调节增益或亮度,请选择"自动"选项。

# 调节颜色强度

您可以通过调节传统转换器的颜色增益或 DownVü 和 SideVü/ DownVü 转换器的对比度,来调节声纳屏幕上颜色的强度以及高 亮度显示感兴趣的区域。 在您使用增益或亮度设置调节在屏幕上 显示的详细程度之后,此设置可发挥最大效用。

如果您要高亮度显示较小的鱼群目标或产生目标的更高强度显 示,可以调高颜色增益或对比度设置。 这会导致海底的高强度回 声辨别效果下降。 如果您要降低回声强度,可以调低颜色增益或 对比度。

- 1 从声纳视图中,选择 MENU。
- 2 选择选项:
	- 处于 DownVü 或 SideVü 声纳视图中时, 选择 **对比度**。
	- 处于另一个声纳视图时, 选择 声纳设置 > 高级 > 颜色增 益。
- 3 选择选项:
	- 要手动调高或调低颜色强度,请选择 上或 下。
	- 要使用默认设置,请选择 默认。

# 调节深度或宽度尺度范围

您可以调节传统和 DownVü 声纳视图的深度尺度范围以及 SideVü 声纳视图的宽度尺度范围。

让设备自动调节范围可让海底保留在声纳屏幕底部或外三分之一 处,这对于跟踪变化幅度小或中等的海底非常有用。

手动调节范围可让您查看指定的范围,这对于跟踪地形变化幅度 大(例如陡坡或绝壁)的海底非常有用。 只要海底出现在您设置 的范围内,它就会出现在屏幕上。

- 1 从声纳视图中,选择 MENU > 山脉。
- 2 选择选项:
	- 要使海图仪能够自动调节范围,请选择 自动。
	- 要手动增大或减小范围,请选择 上或 下。

提示: 从声纳屏幕中,您可选择 ➡ 或 ➡ 以手动调节范围。

# 在声纳屏幕上设置缩放级别

- 1 从声纳视图中,选择 MENU > 缩放。
- 2 选择选项:
	- 要放大底部深度的声纳数据,请选择 底部锁。 注: 启用底部锁功能后, 山脉功能更改为 跨度。
	- 要手动设置放大区域的深度范围,请选择 **手动**,选择 **向上** 查看或 向下查看以设置放大区域的深度范围,然后选择 放 大或 缩小以增大或减小放大区域的放大率。
	- 要自动设置深度和缩放,请选择 **自动**。
	- 要取消缩放,请选择 不缩放。

# 声纳频率

注: 可用的频率取决于正在使用的海图仪、发声器模块和转换器。

调节频率有助于让声纳适合您的特定目的和海水的当前深度。

较高的频率会使用较窄的波束宽度,并且较适合高速行驶和波涛 汹涌的海面条件。 使用较高的频率时,确定水底高程和确定变温 层效果更佳。

较低的频率使用较宽的波束宽度,这可以让渔民看到更多目标 但是在波涛汹涌的海面条件期间,也会产生更多表面噪声并且会 降低海底信号连续性。 较宽的波束宽度可使得传回鱼群目标的较 大弧形,因此定位鱼群的效果更理想。 较宽的波束宽度在深海中 表现更出色,因为较低的频率的深水渗透力更强。

啁啾频率可让您通过频率范围扫描每个脉冲。因此可以更好地区 分深水中的目标。 啁啾可用来清楚地区分目标(例如鱼群中的某 条鱼),适合深水应用。 一般而言,啁啾的表现比单一频率应用要 好一些。 因为某些鱼目标在使用固定频率时显示效果更好,所以 在使用啁啾时,应将您的目的和水质条件纳入考虑范围。

一些声纳黑盒子和转换器还可让您定制每个转换器元素的预置频 率,这可让您在海水和您的目的发生变化时快速更改频率。

<span id="page-14-0"></span>使用分频视图同时查看两个频率可让您通过较低频率回声查看较 深海底的情况,与此同时通过较高频率回声查看更多细节。

### 选择频率

注: 您并不能调节所有声纳视图的转换器的频率。 您可以指出哪些频率出现在声纳屏幕中。

- 1 从声纳视图中, 选择 MENU > 频率。
- 2 选择符合您的需要和海水深度的频率。 有关频率的详细信息,请参阅 [声纳频率。](#page-13-0)

#### 创建频率预置

注: 并非所有的转换器都提供此功能。

您可以创建预置,以保存特定的声纳频率,这可让您快速更改频 率。

- 1 从声纳视图中,选择 MENU > 频率。
- 2 选择 添加。
- 3 输入频率。

# 开启 A 范围

注: 并非所有声纳视图都提供此功能。

A 型指示器是全屏声纳视图右侧沿线的竖状闪光装置。 此装置将 展开最近接收的声纳数据,因此易于查看。 它对于检测靠近水部 的鱼群可能也很有帮助。

从声纳视图中,选择 MENU > **声纳设置 > 外观 > A 型指示器**。

### 选择转换器类型

在选择转换器类型之前,必须知道您具有哪种类型的转换器。 如果您要连接的转换器不是海图仪随附的转换器,则可能需要设 置转换器类型以让声纳正常工作。 如果设备自动检测到转换器, 则此选项不会出现。

- 1 从声纳视图中,选择 MENU > 声纳设置 > 安装 > 转换器类型。 2 选择选项:
	- 如果您具有 200/77 kHz、双波束转换器,请选择 双波束。
	- 如果您具有 200/50 kHz、双频率转换器,请选择 **双频率**。
	- 如果您具有另一种类型的转换器,请从列表中选择该转换 器。

### 声纳设置

注: 并非所有选项和设置都适用于所有型号、发声器模块和转换 器。

### 声纳设置

注: 并非所有选项和设置都适用于所有型号、发声器模块和转换 器。

从声纳视图中,选择 MENU > **声纳设置**。

深度线: 显示快速参考的深度线。

- 屏幕上的控制: 设置声纳屏幕控件上显示的按钮。 此设置适用于 触摸屏设备。
- **范围线条**: 显示垂直线条,用于指出与左右船舷的距离。 在 SideVü 声纳视图中提供。

外观: 请参见 声纳外观设置。

覆盖图编号: 设置在声纳屏幕上显示的数据。

安装: 恢复默认声纳设置。

### 声纳外观设置

注: 并非所有选项和设置都适用于所有型号、发声器模块和转换 器。

从声纳视图中,选择 **MENU > 声纳设置 > 外观**。

后景色和前景色: 设置声纳视图的颜色方案。 此设置可能在"外 观"菜单中提供。

高对比度颜色方案可为低强度回声提供较深的颜色分配。 低 对比度颜色方案可为低强度回声提供与背景颜色相差无几的颜 色分配。

- 边缘: 突出显示底部中的最强信号,以帮助定义信号的硬度或柔和 度。
- A 型指示器: 沿屏幕右侧显示垂直闪光装置, 该屏幕可立即显示沿 刻度定位的范围。
- 图片优先: 通过在屏幕上为收到的每列发声器数据绘制多列数据, 可使声纳图片前进更快。 这对于您正在深水中使用发声器时 尤其有用,因为声纳信号需要较长时间传送到水底并返回转换 器。

1/1 设置在屏幕上绘制一列每次发声器返回时的信息。 2/1 设 置在屏幕上绘制两列每次发声器返回时的信息,4/1 和 8/1 设置 可依此类推。

颜色栏: 设置从屏幕上删除哪种颜色。

鱼形符号: 设置声纳如何解析挂起目标。

#### 高级声纳设置

注: 并非所有选项和设置都适用于所有型号、发声器模块和转换 器。

- 从声纳视图中,选择 MENU > **声纳设置 > 高级**。
- 干扰: 调整灵敏度以减少附近噪音源的干扰影响。

应该使用可达到所需改善程度的最低干扰设置来消除屏幕上的 干扰。 纠正导致噪声的安装问题是消除干扰的最佳方法。

表面噪声: 隐藏表面噪声以帮助减少干扰。 较宽的波束宽度 (较 低频率)可显示更多目标,但是可能产生更多表面噪声。

#### 颜色增益: 请参阅 [调节详细程度](#page-13-0)。

TVG: 调节回声的出现以补偿较深海水中减弱的声纳信号,并减少 浅水处噪声的出现。 当此设置的值增高时,与低层噪声和鱼群 目标相关的颜色在不同水深之间的显示更一致。 此设置还可 减少浅水处的噪声。

### 声纳安装设置

注: 并非所有选项和设置都适用于所有型号、发声器模块和转换 器。

从声纳视图中,选择 MENU > 声纳设置 > 安装。

恢复声纳默认设置: 恢复声纳视图的出厂默认设置。

转换器类型: 可让您选择连接至设备的转换器类型。

向左/向右翻转: 当反向安装转换器时,更改 SideVü 声纳视图的方 向。

# 声纳警报设置

- 注: 某些设置需要外部附件。
- 选择 设置 > 报警 > 声纳。
- 浅水: 设置深度低于特定值时报警。
- 深水: 设置深度超出特定值时报警。
- 水温: 设置要在传感器报告水温比指定温度高或低 1.1°C (2°F) 时 发出的警报。
- 鱼: 设置当设备检测到挂起目标时发出的警报。
	- 222 设置当检测到所有大小的鱼时发出的警告。
	- 设置仅当检测到大中型的鱼时才发出警报。
	- 设置仅当检测到大型的鱼时才发出警报。

### 设置声纳滚动速度

您可以设置声纳图像在屏幕上移动的速率。 较高的滚动速度可显 示更多细节,在移动或拖钓时尤其如此。 较低的滚动速度在屏幕 上显示声纳信息的时间较长。 设置一个声纳视图上的滚动速度可 应用至所有声纳视图。

从声纳视图中,选择 MENU > 滚动速度。

### 声纳记录

#### 录制实时声纳数据

1 将存储卡插入卡插槽。

<span id="page-15-0"></span>2 从声纳视图中, 选择 MENU > **声纳设置 > 录制声纳**。 15 分钟的声纳录制文件大约使用所插入存储卡的 200 MB 空 间。 您可以录制声纳数据,直到储存卡达到容量为止。

#### 停止声纳录制

在停止录制实时声纳数据之前,必须先开始录制 [\(录制实时声纳数](#page-14-0) [据](#page-14-0))。

从声纳视图中,选择 MENU > 声纳设置 > 停止录制。

#### 删除声纳记录

- 1 将存储卡插入卡插槽。
- 2 选择 声纳 > 声纳记录。
- 3 选择记录。
- 4 选择 删除。

# 深度和水温图形

如果您正在使用深度可扩展的转换器,或正在通过 NMEA® 0183 接收水深信息, 则可以查看一段时间内的深度读数的图形日志。 如果您正在使用具有测温功能的转换器,或正在通过 NMEA 0183 接收水温信息,则可以查看一段时间内的温度读数的图形日志。 收到信息后,图形将滚动至左侧。

选择 声纳 > 数据图。

#### 设置深度和水温图形范围和时间尺度

您可以指明深度和水温图形上显示的时间量和深度范围。

- 1 选择 声纳 > 数据图 > MENU。
- 2 选择 深度图设置或 温度图设置。
- 3 选择选项:
	- 要设置已用时间尺度,请选择 持续时间。 默认设置为 10 分 钟。 增加已用时间尺度可让您查看更长一段时间的变更。 减小时间尺度可让您查看更短一段时间的更多详细信息。
	- 要设置深度范围或温度范围尺度,请选择 标尺。 增加标度 可让您在读数中查看更多变更。 减小标度可让您查看更详 细的变更信息。

# 数字选择性呼叫

# 联网的海图仪和甚高频对讲机功能

如果您将 NMEA 0183 甚高频对讲机连接至海图仪,则还会启用下 列功能。

- 海图仪可以将 GPS 位置发送到对讲机。 如果对讲机具备相关 功能,可以将 GPS 位置信息与 DSC 呼叫一起发送。
- 海图仪可以接收来自对讲机的数字选择性呼叫 (DSC) 求救和 位置信息。
- 海图仪可以跟踪发送位置报告的船只的位置。

# 开启 DSC

选择 设置 > 其他船只 > DSC。

### DSC 列表

DSC 列表是最近 DSC 呼叫及您输入的其他 DSC 联系人的日 志。 DSC 列表最多可包含 100 个条目。 DSC 列表显示从船只 发出的最近呼叫。 如果接到从相同船只发出的另一次呼叫,则该 呼叫会替换呼叫列表中的第一个呼叫。

### 查看 DSC 列表

在查看 DSC 列表之前,必须将海图仪连接至支持 DSC 的甚高频 对讲机。

选择 导航信息 > 其他船只 > DSC 列表。

#### 添加 DSC 联系人

您可以将船只添加至 DSC 列表。 您可以从海图仪呼叫 DSC 联 系人。

1 选择 导航信息 > 其他船只 > DSC 列表 > 添加联系人。

2 输入船只的海事移动服务身份 (MMSI)。

3 输入船只的名称。

# 接收求救呼叫

如果您的兼容海图仪与甚高频对讲机已使用 NMEA 0183 连接,则 当甚高频对讲机收到 DSC 求救呼叫时,海图仪会提醒您。 如果随 求救呼叫发送了位置信息,则该信息也可用并且随呼叫记录。 ■ 会在收到 DSC 求救呼叫时,在 DSC 列表中添加求救呼叫并 在"导航"图上标记船只的位置。

### 导航到求救的船只

■ 会在收到 DSC 求救呼叫时,在 DSC 列表中添加求救呼叫并 在"导航"图上标记船只的位置。

- 1 选择 导航信息 > 其他船只 > DSC 列表。
- 2 选择位置报告呼叫。
- 3 选择 导航至。
- 4 选择 前往或 路线至。

# 位置跟踪

当您使用 NMEA 0183 将海图仪连接至甚高频对讲机时,您可以跟 踪发送位置报告的船只。

收到的每个位置报告呼叫都将记录在 DSC 列表中 (DSC 列表 )。

#### 查看位置报告

- 1 选择 导航信息 > 其他船只 > DSC 列表。
- 2 选择位置报告呼叫。
- 3 选择选项:
	- 要切换到位置报告详细信息, 请选择 >。
	- 要切换到标记位置的"导航"图,请选择 く。
	- 要切换到标记位置的"导航"图,请选择 下一页。
	- 要查看位置报告详细信息,请选择 上一页。

#### 导航到跟踪的船只

- 1 选择 导航信息 > 其他船只 > DSC 列表。
- 2 选择位置报告呼叫。
- 3 选择 导航至。
- 4 选择 前往或 路线至。

#### 在跟踪的船只的位置处创建航点

- 1 选择 导航信息 > 其他船只 > DSC 列表。
- 2 选择位置报告呼叫。
- 3 选择 创建航点。

#### 在位置报告中编辑信息

- 1 选择 导航信息 > 其他船只 > DSC 列表。
- 2 选择位置报告呼叫。
- 3 选择 编辑。
	- 要输入船只的名称,请选择 名称。
	- 要选择新符号,请选择 **符号**(如果可用 )。
	- 要输入备注,请选择 **评论**。
	- 如果您的对讲机正在跟踪船只的位置,要显示船只的轨迹, 请选择 踪迹。
	- 要选择轨迹,请选择 踪迹线路。

#### 删除位置报告呼叫

- 1 选择 导航信息 > 其他船只 > DSC 列表。
- 2 选择位置报告呼叫。
- 3 选择 清除报告。

# 在图表上查看船只轨迹

您可以在某些图视图上查看所有跟踪的船只的轨迹。 默认情况 下,黑线表示船只的路径,黑点表示所跟踪船只每个先前报告位 置的点,蓝色旗标表示船只的上次报告位置。

- <span id="page-16-0"></span>1 从图表或三维图视图中,选择 MENU > 其他船只 > DSC 踪迹。
- 2 选择要在图表上显示所跟踪船只的小时数。
- 例如,如果您选择 4 小时,则会显示所跟踪船只四小时以内的 所有轨迹点。

# 个别日常呼叫

当您将海图仪连接至 Garmin 甚高频对讲机时,您可以使用海图仪 界面设置个别日常呼叫。

从海图仪设置个别日常呼叫时,您可以选择要用于通信的 DSC 频 道。 对讲机会随呼叫传送此请求。

### 选择 DSC 频道

注: DSC 频道的选择限于在所有频带中均可用的那些频道。 默认 频道是 72。 如果您选择另一个频道,则海图仪会将该频道用于后 续呼叫,直到您使用另一个频道呼叫为止。

- 1 选择 导航信息 > 其他船只 > DSC 列表。
- 2 选择要呼叫的船只或站点。
- 3 选择 使用无线电呼叫 > 频道。

4 选择可用的频道。

#### 发出个别日常呼叫

注: 从海图仪发起呼叫时,如果对讲机未预编程 MMSI 号码,对 讲机将无法收到呼叫信息。

- 1 选择 导航信息 > 其他船只 > DSC 列表。
- 2 选择要呼叫的船只或站点。
- 3 选择 使用无线电呼叫。
- 4  如有必要,选择 **频道**,然后选择新频道。
- 5 选择 发送。 海图仪便会将有关呼叫的信息发送至对讲机。

6 在 Garmin 甚高频对讲机上,选择 呼叫。

- 对 AIS 目标发出个别日常呼叫
- 1 从图表或三维图视图中,选择 AIS 目标。
- 2 选择 AIS 船只 > 使用无线电呼叫。
- 3 如有必要,选择频道,然后选择新频道。
- 4 选择 发送。
- 海图仪便会将有关呼叫的信息发送至对讲机。
- 5 在 Garmin 甚高频对讲机上,选择 **呼叫**。

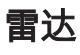

# 警告

航海雷达所传输的微波能量对人和动物具有潜在的危害。 在开始 雷达传输之前,检查雷达周围是否有障碍物。 雷达传输的波束大 约与雷达中心水平延伸线上下呈 12° 角。 切勿直视雷达,因为眼 睛是身体最脆弱的部位。

注: 并非所有型号均支持雷达。

将兼容海图仪连接至可选 Garmin 航海雷达时(如 GMR™ 1206 xHD 或 GMR 24 xHD),可以查看更多周围信息。

GMR 24 xHD 以 360° 旋转方式传输窄波束的微波能量。 当传输 的能量遇到目标时,一些能量会反射回雷达。

# 雷达显示模式

注: 所有雷达设备和所有海图仪都不提供所有模式。

选择 雷达,然后选择一个模式。

- **巡航模式**: 显示已收集雷达信息的全屏图像。
- 海港模式: 适用于内陆水域,此模式最适合短距离信号(2 nm 或 更短)。
- 近海模式: 适用于开阔水域,此模式最适合远距离信号。
- 岗哨模式: 允许您将雷达设置为定时传输模式,您可在该模式中配 置雷达传输和待机周期以节省电源。 您还可在此模式中启用

保护区,以标识您船只周围的安全区。 如果您从岗哨模式切换 到另一种模式,雷达将切换至全职传输并禁用所有保护区。

雷达交迭模式: 在导航图顶部显示已收集雷达信息的全屏图像。 雷达交迭根据最近使用的雷达模式显示数据。

双范围模式: 提供短距离和远距离雷达数据的并排视图。

# 传输雷达信号

注: 作为一项安全功能,雷达将在暖机后进入待机模式。 这让您 可以在开始雷达传输前验证雷达周围区域是否有障碍物。

- 1 海图仪关闭时,按照雷达安装说明中的说明连接雷达。
- 2 开启海图仪。

雷达暖机,且倒计时将在雷达准备就绪时提示您。

- 3 选择 雷达。
- 4 选择一种雷达模式。
	- 倒计时消息将在雷达启动时显示。
- 5 选择 MENU > 发射雷达。

### 在雷达屏幕上调节缩放比例

雷达缩放比例也称为雷达信号范围,标识从您的位置(中心)到 最外环的距离。

从雷达屏幕上,选择 ╋ 或 ━。 每个环代表缩放比例的均匀划分。 例如,如果缩放比例设置为 3 英里,则从中心向外每个环代表 1 英里。

### 选择雷达范围提示

- 确定您需要在雷达屏幕上查看的信息。 例如,您是否需要附近天气状况或目标和交通的信息,或您是 否更关心远距离位置的天气状况?
- 估定要使用雷达地区的环境条件。 尤其是在恶劣天气条件下,较长范围的雷达信号会对雷达屏幕 造成干扰,使其更难以查看有关短距离目标的信息。 如果将雨 滴干扰设置配置为最佳,则在雨天条件下,短距离雷达信号让 您可以更有效地查看有关附近对象的信息。
- 鉴于您提供的使用雷达和当前环境条件因素,请选择最短有效 范围。

### 岗哨模式

岗哨模式允许您将雷达设置为定时传输模式,您可在该模式中配 置雷达传输和待机周期以节省电源。 您还可在此模式中启用保护 区,以标识您船只周围的安全区,并且在雷达对象进入该区域时 鸣响警报。 岗哨模式可在所有 Garmin GMR 型号的雷达中运行。

#### 启用定时传输

从岗哨屏幕中,选择 MENU > 岗哨设置 > 定时发射 > 开。

#### 设置待机和传输时间

在设置待机和传输时间之前,必须先启用定时传输(<mark>启用定时传</mark> 输)。

为了帮助省电,您可以指明雷达待机时间和传输时间,以在设置 间隔内实施定期雷达信号传输。

- 1 从岗哨屏幕中,选择 MENU > 岗哨设置。
- 2 选择 待机时间。
- 3 输入雷达信号传输之间的时间间隔。
- 4 选择 传输时间。
- 5 输入每次雷达信号传输的持续时间。

#### 启用保护区

从岗哨屏幕中,选择 MENU > 岗哨设置 > 启用保护区。

#### 定义圆形保护区

在定义保护区的边界之前,必须先启用保护区(启用保护区)。 您可以定义完全环绕您的船只的圆形保护区。

- <span id="page-17-0"></span>1 从岗哨屏幕中,选择 MENU > 岗哨设置 > 调整保护区 > 移动 雷达保护区 > 环行。
- 2 选择外保护区圆圈的位置。
- 3 选择内保护区圆圈的位置,以定义保护区的宽度。

#### 定义部分保护区

您可以定义未完全环绕您的船只的保护区的边界。

- 1 从岗哨屏幕中,选择 MENU > 岗哨设置 > 调整保护区 > 移动 雷达保护区 > 角 1。
- 2 选择内部左侧保护区拐角的位置。
- 3 选择 角 2。
- 4 选择外部右侧保护区拐角的位置,以定义保护区的宽度。

#### 在雷达屏幕上标记航点

- 1 从雷达屏幕或雷达交迭中,选择一个位置。
- 2 选择 创建航点。

#### 在岗哨模式中显示 MARPA 目标

从岗哨屏幕中,选择 MENU > 岗哨设置 > MARPA。

# 雷达锁定目标和 MARPA

雷达锁定目标可让您识别并跟踪对象。

小型自动雷达标绘仪 (MARPA) 主要用于避免碰撞。 要使用 MARPA,应将 MARPA 标记分配给目标。 雷达系统会自动跟踪已 标记对象,并向您提供关于该对象的信息,包括范围、方向、速 度、GPS 航向、最近通路和前往最近通路的时间。 MARPA 指示 每个已标记对象的状态(正在获取、已丢失、正在跟踪或危险), 并且如果该对象进入您的安全区,海图仪可以发出碰撞警报。

### MARPA 目标符号

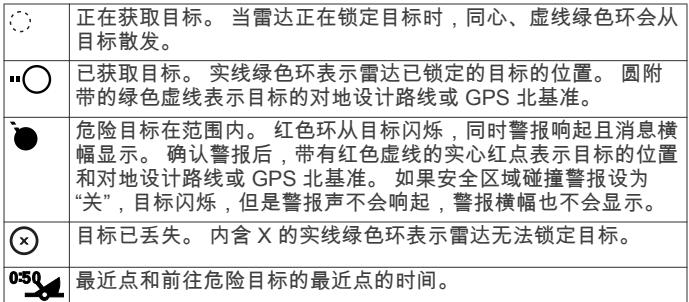

### 将 MARPA 标记分配给对象

在可以使用 MARPA 之前,您必须连接航向传感器并具有活动的 GPS 信号。 航向传感器必须提供 NMEA 2000® 参数组编号 (PGN) 127250 或 NMEA 0183 HDM、HDT 或 HDG 输出语句。

1 从海港、近海或巡航雷达屏幕中,选择对象或位置。

2 选择 获取目标 > MARPA 目标。

#### 查看关于具有 MARPA 标记的对象的信息

您可以查看具有 MARPA 标记的对象的范围、方向、速度和其他 相关信息。

1 从雷达屏幕中,选择目标对象。

- 2 选择 MARPA 目标。
- 从目标对象中删除 MARPA 标记
- 1 从雷达屏幕中,选择 MARPA 目标。

2 选择 MARPA 目标 > 删除。

#### 在雷达屏幕上显示 AIS 船只

AIS 要求使用外部 AIS 设备和来自其他船只的活动转发器信号。 您可配置其他船只在雷达屏幕上的显示方式。 如果将任意设置 (AIS 显示范围除外)配置用于一种雷达模式,则设置将应用于其 他每个雷达模式。 配置用于一种雷达模式的详细信息和设计航向 设置适用于其他每种雷达模式和雷达交迭。

1 从雷达屏幕或雷达交迭中, 选择 MENU > 其他船只 > AIS/ MARPA 显示设置。

2 选择选项:

- 要指定与 AIS 船只在其中显示的位置的距离,请选择 AIS **显示范围**,然后选择距离。
- 要显示 AIS 激活船只的详细信息 ,请选择 **详细信息 > 显示**。
- 要设置 AIS 激活船只的设计航向时间,请选择 **设计航向**, 然后输入时间。
- 要显示 AIS 船只的航迹,请选择 **踪迹**,然后选择要显示航 迹的长度。

### 查看 AIS 威胁列表

从雷达屏幕或雷达交迭中,您可以查看视图并定制 AIS 威胁列表 的外观。

从雷达屏幕或雷达交迭中,选择 MENU > 其他船只 > AIS/ MARPA 列表。

### VRM 和 EBL

可变范围标记 (VRM) 和电子方位线 (EBL) 测量从您的船只到目 标对象之间的距离和方位。 在雷达屏幕上,VRM 显示为处于船只 当前位置中央的圆圈,EBL 显示为以船只当前位置作为始点的线 条并与 VRM 相交。交叉点是 VRM 和 EBL 的目标。

#### 显示 VRM 和 EBL

配置用于一种模式的 VRM 和 EBL 适用于其他所有雷达模式。

注: 在岗哨模式中,不能更改 VRM 和 EBL。

从雷达屏幕中,选择 MENU > 显示 VRM/EBL。

#### 调整 VRM 和 EBL

在调整 VRM 和 EBL 之前,必须先在雷达屏幕上显示它们 (显示 VRM 和 EBL)。

您可以调整 VRM 的直径和 EBL 的角度,从而移动 VRM 和 EBL 的交叉点。 配置用于一种模式的 VRM 和 EBL 适用于其他所有 雷达模式。

- 1 从雷达屏幕中,选择 MENU > 调整 VRM/EBL > 移动 VRM/ EBL。
- 2 使用箭头键调整 VRM 和 EBL。
- 3 选择 完成。
- 测量目标对象的范围和方向

在调节 VRM 和 EBL 之前,必须先在雷达屏幕上显示它们(显示 VRM 和 EBL)。

- 1 从雷达屏幕上,选择目标位置。
- 2 选择 测量距离。

目标位置的范围和方向显示在屏幕的左上角。

# 雷达交迭

将海图仪连接到可选 Garmin 航海雷达时,可使用雷达交迭来覆盖 导航图或渔图上的雷达信息。

雷达交迭与导航图或渔图上的雷达信息重叠。 数据显示在以最近 使用的雷达模式(如海港、近海或岗哨)为基础的雷达交迭上, 且应用于雷达交迭的所有设置配置还将应用于上次使用的雷达模 式。例如,如果您使用近海模式,然后您切换到雷达交迭,则雷 达交迭将显示近海模式雷达数据。 如果您使用"雷达交迭"菜单更 改增益设置,近海模式的增益设置将自动更改。

#### 雷达交迭和图表数据对齐

使用雷达交迭时,海图仪根据船只航向将雷达数据与图表数据对 齐,默认情况下以来自使用 NMEA 0183 NMEA 2000 网络连接的 磁航向传感器的数据为基础。 如果航向传感器不可用,则船只航 向以 GPS 跟踪数据为基础。

GPS 跟踪数据指示船只移动的方向,而非船只指向的方向。 如果 由于海流或风力,船只向后或向侧面漂移,则雷达交迭可能与图 表数据未完全对齐。 使用来自电子罗盘的船只航向数据,应该可 避免这种情况。

如果船只航向以磁航向传感器或自动驾驶仪的数据为基础,则航 向数据可能会由于设置错误、机械故障、磁干扰或其他因素而泄 露。 如果航向数据泄露,雷达交迭可能与图表数据未完全对齐。

# <span id="page-18-0"></span>停止雷达信号传输

从雷达屏幕中,选择 MENU > 雷达进入待机状态。 提示: 从任何屏幕中按 心 可快速停止雷达传输。

# 优化雷达显示

要减少干扰并提高精度,可调节雷达显示设置。 注: 您可优化每个雷达模式的雷达显示。

- 1 选择雷达范围 (雷达信号范围)。
- 2 还原增益设置的默认值 ( 在雷达屏幕上自动调整增益 )。
- 3 手动调节增益设置 (在雷达屏幕上手动调节增益)。

#### 雷达信号范围

雷达信号范围表示雷达传输和接收的脉冲信号的长度。 随着范围 的增加,雷达将传输更长的脉冲,以便抵达远距离目标。 近距离 目标(尤其是雨滴和海浪)会使雷达屏幕上的噪点增加,也会影 响较长脉冲的传输。 查看远距离目标信息也会减少雷达屏幕上用 于查看近距离目标信息的可用空间。

### 雷达增益和干扰

#### 在雷达屏幕上自动调整增益

每种雷达模式的自动增益设置已针对该模式优化,且可能不同于 用于其他模式的自动增益设置。

注: 视使用中的雷达而定,配置用于一种雷达模式的增益设置可 能应用于也可能不应用于其他雷达模式或雷达交迭。

- 注: 并非所有选项和设置在所有雷达和海图仪型号上都可用。
- 1 从雷达屏幕或雷达交迭中,选择 MENU > 增益。
- 2 选择 自动。

海图仪基于平均条件、雷达信号范围和选定的雷达模式自动设 置一次增益。 海图仪不根据变化的条件自动调整增益。

#### 在雷达屏幕上手动调节增益

要达到最佳雷达性能,您可手动调节增益。

注: 视使用中的雷达而定,配置用于一种雷达模式的增益设置可 能应用于也可能不应用于其他雷达模式或雷达交迭。

- 1 从雷达屏幕或雷达交迭中,选择 MENU > 增益。
- 2 选择 上以提高增益,直至光斑点显示在雷达屏幕上。 每隔数秒便会刷新雷达屏幕上的数据。 因此,手动调节增益的 效果可能无法立即显示。 缓慢调节增益。
- 3 选择 下以降低增益,直至斑点消失。
- 4 如果船只、陆地或其他目标在范围内,请选择 下以降低增益, 直至目标开始闪烁。
- 5 选择 上以提高增益,直至船只、陆地或其他目标在雷达屏幕上 稳定发光。
- 6 如有必要,最小化附近大型对象的外观。
- 7 如有必要,最小化旁瓣回波。

#### 最小化附近大型对象干扰

附近的大尺寸目标(如防洪堤)将使得更清晰的目标图像可显示 在雷达屏幕上。 此图像可使其附近的较小目标变得模糊。

注: 视使用中的雷达而定,配置用于一种雷达模式的增益设置可 能应用于也可能不应用于其他雷达模式或雷达交迭。

- 1 从雷达屏幕或雷达交迭中,选择 MENU > **增益**。
- 2 选择 下以降低增益,直至较小目标在雷达屏幕上清晰可见。 降低增益以消除附近大型物体干扰时,可能会导致较小或远距 离目标闪烁或从雷达屏幕上消失。

#### 最小化雷达屏幕上的旁瓣干扰

可能会出现旁瓣干扰,从而从外掠过半圆形图案中的目标。 通过 减少增益或缩小雷达范围,可避免旁瓣影响。

注: 视使用中的雷达而定,配置用于一种雷达模式的增益设置可 能应用于也可能不应用于其他雷达模式或雷达交迭。

1 从雷达屏幕或雷达交迭中,选择 MENU > **增益**。

2 选择 下以降低增益,直至半圆形、条纹模式从雷达屏幕消失。

降低增益以消除旁瓣干扰时,可能会导致较小或远距离目标闪 烁或从雷达屏幕上消失。

#### 在雷达屏幕上自动调整海面干扰

您可以设置海图仪以自动调整由怒海条件导致的干扰的外观。

注: 视使用中的雷达而定,配置用于一种雷达模式的海面干扰设 置可能应用于也可能不应用于其他雷达模式或雷达交迭。

- 注: 并非所有选项和设置在所有雷达和海图仪型号上都可用。
- 1 从雷达屏幕或雷达交迭中,选择 MENU > 噪声抑制 > 海杂波。 2 选择可反映当前海面条件的设置。

使用兼容的雷达模式时,海图仪根据海面条件自动调整海面干扰。

#### 调节雷达屏幕上的雨滴干扰

您可以调节雨滴导致的干扰的外观。 减少雷达范围也可将雨滴干 扰降至最低([在雷达屏幕上调节缩放比例\)](#page-16-0)。

雨滴干扰设置可影响附近雨滴干扰和目标的外观,而且会影响远 距离雨滴干扰和目标的外观。 较高的雨滴干扰设置可降低附近雨 滴导致的干扰的外观,但还可减少或消除附近目标的外观。

注: 视使用中的雷达而定,配置用于一种雷达模式的雨滴干扰设 置可能应用于也可能不应用于其他雷达模式或雷达交迭。

- 1 从雷达屏幕或雷达交迭中,选择 MENU > 噪声抑制 > 雨杂波。
- 2 选择 上或 下以减少或增加附近雨滴干扰的外观,直到其他目标 在"雷达"屏幕上清晰可见。

雨滴造成的干扰可能仍可见。

#### 减少雷达屏幕上的串音干扰

当开启抑制串音设置时,您可减少另一个附近雷达源干扰导致的 干扰的外观。

注: 视使用中的雷达而定,配置用于一种雷达模式的抑制串音设 置可能应用于也可能不应用于其他雷达模式或雷达交迭。

从雷达屏幕或雷达交迭中,选择 MENU > **噪声抑制 > 串话抑** 制。

### 雷达显示设置

从任何雷达屏幕或雷达交迭中,选择 MENU > 雷达设置。

方向: 设置雷达显示的视角。 方向设置适用于所有雷达模式。 此 设置不适用于雷达交迭。

外观: 设置颜色方案、先行速度和导航外观。

船头: 如果雷达扫描器不与船只首尾轴相连,则抵消船上雷达扫描 器的实际位置。

后景色: 设置背景颜色。

前景颜色: 设置前景显示中对象的颜色。

#### 雷达外观设置

从雷达屏幕中,选择 MENU > **雷达设置 > 外观**。

注: 这些设置不适用于雷达交迭。

- 后景色和前景色: 设置颜色方案。
- 前瞻速度: 当速度提升时, 自动将您当前位置移至屏幕底部。 输入 可实现最佳效果的最高速度。
- 航向线: 在雷达屏幕上显示从行驶方向的船首的延伸。
- 距离环: 显示帮助您在雷达屏幕上可视化距离的距离环。

刻度圈: 显示刻度环,以帮助您确定目标的角度。

导航线路: 显示指示您通过使用"路线至"、"引航至"或"前往"设置的 导航线路。

航点: 在雷达屏幕上显示航点。

#### 船头偏移

如果雷达扫描器未与船只首尾轴相连,则船头偏移可抵消船上雷 达扫描器的实际位置。

#### 测量潜在船头偏移

如果雷达扫描器未与船只首尾轴相连,则船头偏移可抵消船上雷 达扫描器的实际位置。

1 使用磁罗盘,获取查看范围内的停顿目标的光方向。

2 测量雷达上的目标方向。

<span id="page-19-0"></span>3 如果方向偏差大于 +/- 1°,则设置船头偏移。

#### 设置船头偏移

在设置船头偏移之前,必须先测量潜在船头偏移。

配置用于一种雷达模式的船头偏移设置适用于其他每种雷达模式 和雷达交迭。

- 1 从雷达屏幕或雷达交迭中,选择 MENU > 雷达设置 > 船头。
- 2 选择 上或 下以调整偏移。

# 设备配置

### 自动开启海图仪

您可以将海图仪设置为当供电时自动开启。 否则,您必须通过按 (小来开启海图仪。

选择 设置 > 系统 > 自动开机。

注: 当 自动开机为 开,使用 可关闭海图仪。如果要在关电 后两分钟内重新供电,您可能需要按 ტ 来重新启动海图仪。

### 系统设置

#### 选择 设置 > 系统。

显示: 调整背光亮度和颜色方案。

- 蜂鸣器: 开启和关闭针对警报和选择发出的铃声。
- GPS: 提供关于 GPS 卫星设置和定位的信息。
- 自动开机: 供电时自动开启设备 (自动开启海图仪)。
- 速度来源: 设置用于计算风速或油耗的速度数据的来源。 水速是 来自水流速度传感器的速度读数,GPS 速度是根据 GPS 位置 计算得出。
- 系统信息: 提供关于设备和软件版本的信息。
- 模拟模式: 开启模拟模式并允许您设置速度和模拟的位置。

#### GPS 设置

### 选择 设置 > 系统 > GPS。

- 俯瞰: 显示 GPS 卫星在天空中的相对位置。
- GPS: 开启或关闭 GPS 系统数据的使用。 当在天空能见度低的 情况下使用该系统时,可将 GLONASS 数据与 GPS 数据结合 使用,以提供更准确的位置信息。 GPS 数据选项包括 GPS、 GPS + BeiDou 和 GPS + GLONASS 模式。 默认情况下, GPS + BeiDou 选项处于启用状态。
- 速度筛选器: 计算一段时间内船速平均值以取得较准确的速度值。 来源: 选择 GPS 数据的首选来源。

#### 查看事件日志

事件日志显示系统事件的列表。

选择 设置 > 系统 > 系统信息 > 事件日志。

### 查看系统软件信息

您可以查看软件版本、底图版本、任何地图补充信息(如果适用)、 可选 Garmin 雷达的软件版本(如果适用)和设备 ID 号。 当更新 系统软件或购买其它地图数据信息时,您会需要此信息。

选择 设置 > 系统 > 系统信息 > 软件信息。

# 我的船只设置

注: 一些设备和选项需要额外的图表或硬件。

- 选择 设置 > 我的船只。
- 船龙骨偏差值: 抵消船龙骨表面下深度的读数,以便测量船龙骨底 部下深度,避免测量的是传感器位置下的深度 (设置船龙骨偏差 值)。
- 温度偏移: 抵消来自 NMEA 0183 水温传感器或温度传导器的水 温读数 (设置水温偏差值)。
- 校准水速: 校准水速传感器 (校准水流速度设备)。
- 船只类型: 根据船只类型启用一些海图仪功能。

#### 设置船龙骨偏差值

您可以输入船龙骨偏差值以抵消船龙骨表面下的深度读数,以便 测量船龙骨底部下深度,避免测量的是传感器位置下的深度。 输 入正数作为船龙骨偏差值。 对于可能吃水数英尺的大船,您可以 输入负数来进行抵消。

- 1 根据传感器的位置完成以下一种操作:
	- 如果传感器安装在吃水线 ① 上, 测量传感器位置与船龙骨 之间的距离。 在步骤 3 和 4 中将此值作为正数输入。
	- 如果传感器安装在船龙骨的底部 ②,测量传感器到吃水线的 距离。 在步骤 3 和 4 中将此值作为负数输入。

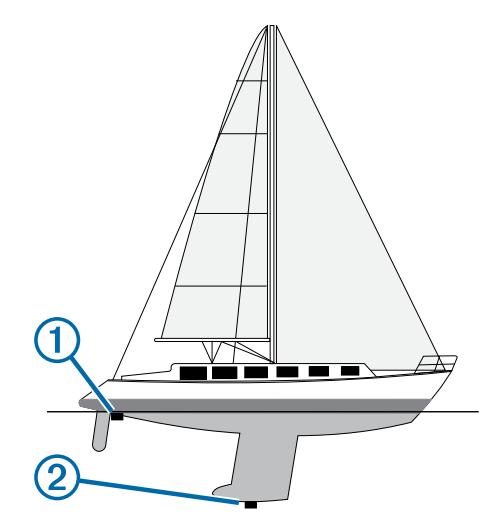

- 2 选择 设置 > 我的船只 > 船龙骨偏差值。
- 3 根据传感器的位置选择 + 或 一。
- 4 输入步骤 1 中测出的距离。

#### 设置水温偏差值

在设置水温偏差值之前, 您必须连接 NMEA 0183 水温传感器或 温度传导器以测量水温。

- 水温偏差值可抵消水温传感器的水温读数。
- 1 使用连接至海图仪的水温传感器或温度传导器测量水温。
- 2 使用另一个水温传感器或温度计测量已知准确的水温。
- 3 步骤 2 中测出的水温减去步骤 1 中测出的水温。

结果是水温偏差值。 如果连接至海图仪的传感器测出的水温 比实际温度低一些,在步骤 5 中将此值作为正数输入。 如果连 接至海图仪的传感器测出的水温比实际温度高一些,在步骤 5 中将此值作为负数输入。

- 4 选择 设置 > 我的船只 > 温度偏移。
- 5 输入中步骤 3 中计算出的水温偏差值。

#### 校准水流速度设备

如果您将一个水流速度传感器连接至海图仪,通过校准该感应水 速的设备,可提高海图仪显示的水流速度数据的准确性。

- 1 选择 设置 > 我的船只 > 校准水速。
- 2 按照屏幕上的说明进行操作。 如果船只前进速度不够快,或者水速传感器不记录水速,则会 显示一则消息。
- 3 选择 确定,谨慎提高船速。
- 4 如果再次显示该消息,请停船,检查并确保水流速度传感器轮 没有卡住。
- 5 如果该轮转动自如,请检查线路连接。
- 6 如果仍显示该消息,请联系 Garmin 产品支持。

### 通信设置

- 注: 一些设备和选项需要额外的图表或硬件。
- 选择 设置 > 通信。
- <span id="page-20-0"></span>串行端口 1: 设置当将海图仪连接至外部 NMEA 设备、计算机或其 他 Garmin 设备时,要使用的端口 1 的输入/输出格式。
- 串行端口 2: 设置当将海图仪连接至外部 NMEA 设备、计算机或其 他 Garmin 设备时,要使用的端口 2 的输入/输出格式。

**NMEA 0183 设置**: 设置海图仪传输的 NMEA 0183 语句、NMEA 输出中传输的小数点右边的具体数位,以及标识航点的方式 (NMEA 0183 设置)。

海洋网络: 可让您查看与之共享地图、声纳或雷达的设备。 并非在 所有海图仪型号上都可用。

注:只能在支持联网数据的型号上查看这些数据。例如,您不 能在不支持雷达的型号上查看联网雷达。

#### NMEA 0183

海图仪支持 NMEA 0183 标准,该标准用于连接各种 NMEA 0183 设备,例如甚高频对讲机、 NMEA 仪器、自动驾驶仪、风力传感 器和航向传感器。

要将海图仪连接至可选的 NMEA 0183 设备,请参阅海图仪安装说 明。

获准适用于海图仪的 NMEA 0183 语句有 GPAPB、GPBOD、 GPBWC、GPGGA、GPGLL、GPGSA、GPGSV、GPRMB、 GPRMC、GPRTE、GPVTG、GPWPL、GPXTE。Garmin 的专 有语句有 PGRME、PGRMM 和 PGRMZ。

此海图仪还可支持 WPL 语句、DSC 及可支持 DPT (深度)或 DBT、MTW(水温)和 VHW(水温、水速和航向)语句的声纳 NMEA 0183 输入。

#### NMEA 0183 设置

#### 选择 设置 > 通信 > NMEA 0183 设置。

发声器: 启用适用于发声器的 NMEA 0183 输出语句 ( 如果适用 )。 **路线**: 启用适用于路线的 NMEA 0183 输出语句。

系统: 启用适用于系统信息的 NMEA 0183 输出语句。

Garmin: 启用适用于 Garmin 专有语句的 NMEA 0183 输出语句。 定位精度: 调整 NMEA 输出传输的小数点右边的位数。

航点 ID: 将设备设置为在导航时通过 NMEA 0183 传输航点名称 或编号。 使用数字可解决与较旧 NMEA 0183 自动驾驶仪的 兼容性问题。

诊断: 显示 NMEA 0183 诊断信息。

默认: 将 NMEA 0183 设置恢复为出厂默认设置。

#### 设置警报

#### 导航警报

#### 选择 设置 > 报警 > 导航。

- 到达: 设置当船只与转弯处或目的地相距指定距离或时间时发出 警报声。
- **锚拖**: 设置当船只在抛锚期间超过指定的漂流距离时发出警报声。 **偏离航向**: 设置当您偏离航向达到指定的距离时发出警报声。

#### 系统警报

闹钟: 设置闹钟。

设备电压: 设置当电池达到指定的低电压时发出警报声。

GPS 精度: 设置当 GPS 定位精度低于用户定义的值时发出警报 声。

#### 单位设置

#### 选择 设置 > 单位。

系统单位: 设置设备的单位格式。

偏差: 设置您当前位置的磁偏角,即地磁北与真北之间的角度。

- 北基准: 设置在计算方向信息时使用的方向基准。 真风会将地理 北设置为北基准。 网格会将网格北设置为北基准 (000º)。 磁 性会将地磁北设置为北基准。
- 位置格式: 设置显示指定位置读数时的位置格式。 除非您正在使 用指定不同位置格式的地图或图表,否则不要更改此设置。
- 坐标系: 设置作为地图架设基础的坐标系。 除非您正在使用指定 不同地图资料的地图或图表,否则不要更改此设置。
- 大气压参考时间: 设置用于计算气压计趋势的参考时间。 趋势标 注在晴雨表字段中。

**时间格式**: 设置 12 小时、24 小时或格林威治时间格式。 时区: 设置时区, 或允许根据 GPS 位置自动选择。

### 导航设置

注: 一些设备和选项需要额外的图表或硬件。

选择 设置 > 导航。

- **路线标签**: 当在地图上开启路线时,设置所显示标签的类型。
- 自动导航: 当使用某些高级地图时,设置 安全深度、 安全高度和 海岸线距离的测量值。
- 转弯过渡激活: 设置要计算出的转弯过渡时间或距离。
- 转弯过渡时间: 当为 转弯过渡激活选择 时间时, 设置船只转弯之 前在下一航段中进行过渡所需的分钟数。 当导航含有许多频 繁的转弯的线路或自动导航线路时,或者速度较高时,您可以 提高此值以帮助提高自动驾驶仪的准确性。 对于较直的线路 或较慢的速度,降低此值可提高自动驾驶仪的准确性。
- 转弯过渡距离: 当为 转弯过渡激活选择 距离时, 设置船只转弯之 前在下一航段中进行过渡所需的距离。 当导航含有许多频繁 的转弯的线路或自动导航线路时,或者速度较高时,您可以提 高此值以帮助提高自动驾驶仪的准确性。 对于较直的线路或 较慢的速度,降低此值可提高自动驾驶仪的准确性。

路线开始: 选择路线导航的起点。

### 其他船只设置

将兼容的海图仪连接至 AIS 设备或甚高频对讲机时,您可以设置 在海图仪上显示其他船只的方式。

#### 选择 设置 > 其他船只。

AIS: 启用和禁用 AIS 信号接收。

DSC: 启用和禁用数字选择性呼叫 (DSC)。

碰撞警报: 设置碰撞警报 [\(设置安全区域碰撞警报](#page-7-0)) 和 [\(启用 AIS](#page-7-0) [传输测试预警\)](#page-7-0)。

### 查看系统软件信息

您可以查看软件版本、底图版本、任何地图补充信息(如果适用)、 可选 Garmin 雷达的软件版本(如果适用)和设备 ID 号。 当更新 系统软件或购买其它地图数据信息时,您会需要此信息。

选择 设置 > 系统 > 系统信息 > 软件信息。

#### 恢复海图仪出厂设置

注: 此操作会删除您已输入的所有设置信息。 选择 设置 > 系统 > 系统信息 > 出厂设置。

# 海图仪数据管理

### 将航点、路线和航迹复制到海图仪

在将数据复制到海图仪前,必须先在计算机上加载最新版本的 MapSource® 或 HomePort™ 软件程序,且海图仪中安装有存储 卡。

选择选项:

- 将数据从 HomePort 复制到准备好的存储卡。 有关更多信息,请参见 HomePort 帮助文件。
- 将数据从 MapSource 复制到准备好的存储卡。 有关更多信息,请参见 MapSource 帮助文件。

#### 从存储卡复制数据

1 将存储卡插入卡插槽。

- 2 选择 导航信息 > 管理数据 > 数据传送。
- 3 如有必要,选择要将数据复制到其中的存储卡。
- <span id="page-21-0"></span>4 选择选项:
	- 要将数据从存储卡传送到海图仪并将其与现有用户数据组 合,请选择 从卡合并。
	- 要将数据从存储卡传送到海图仪并覆盖现有用户数据,请选 择 从卡更换。
- 5 选择文件名。

# 将航点、路线和航迹复制到存储卡

- 1 将存储卡插入卡插槽。
- 2 选择 导航信息 > 管理数据 > 数据传送 > 保存到卡。
- 3 如有必要,选择要将数据复制到其中的存储卡。
- 4 选择选项:
	- 要创建新文件,请选择 **添加新文件**,然后输入名称。 文件 以 .adm 扩展名保存。
	- 要将信息添加至现有文件,请从列表中选择文件。

### 将数据备份到计算机

- 1 将存储卡插入卡插槽。
- 2 选择 导航信息 > 管理数据 > 数据传送 > 保存到卡。
- 3 从列表中选择文件名,或选择 **添加新文件**。
- 4 选择保存到卡。
- 文件以 .adm 扩展名保存。
- 5 取出存储卡并将其插入连接至计算机的读卡器。
- 6 打开存储卡上的 Garmin\UserData 文件夹。
- 7 将备份文件复制到卡上并将其粘贴至计算机上的任何位置。

# 将系统信息保存到存储卡

您可以将系统信息作为故障排除工具保存到存储卡。 产品支持代 表可能会要求您使用此信息来检索网络数据。

- 1 将存储卡插入卡插槽。
- 2 选择 设置 > 系统 > 系统信息 > Garmin 设备 > 保存到卡。
- 3 如有必要,选择要将系统信息保存到其中的存储卡。
- 4 取出存储卡。

# 将备份数据恢复到海图仪

- 1 将存储卡插入连接至计算机的读卡器。
- 2 将备份文件从计算机复制到存储卡,并放在名为 Garmin \UserData 的文件夹中。
- 3 将存储卡插入卡插槽。
- 4 选择 导航信息 > 管理数据 > 数据传送 > 从卡更换。

# 附录

#### 注册设备

立即完成我们的在线注册,帮助我们更好地为您提供支持。

- 访问 [https://my.garmin.com.cn/myGarmin/login。](https://my.garmin.com.cn/myGarmin/login)
- 将原始销售收据或其复印件保存在安全位置。

# 清洁屏幕

# 注意

含氨清洁剂会伤害防反射涂层。

设备涂有特殊防反射涂层,该涂层对护肤油、蜡和腐蚀性清洁剂 非常敏感。

- 1 挤一些指定为对防反射涂层无害的眼镜清洁剂到布料上。
- 2 用柔软、干净的无绒布轻轻拭擦屏幕。

# 屏幕截图

您可以将海图仪上显示的任何屏幕的屏幕截图捕获为位图 (.bmp) 文件。 您可以将屏幕截图传送到计算机。

### 捕获屏幕截图

- 1 将存储卡插入卡插槽。
- 2 选择 设置 > 系统 > 显示 > 截屏 > 开。
- 3 转至要捕获的屏幕。
- 4 按住 HOME 至少六秒。

#### 将屏幕截图复制到计算机

- 1 从海图仪取出存储卡,然后将其插入连接至计算机的读卡器。
- 2 从 Windows® Explorer .打开存储卡中的 Garmin\scrn 文件夹。
- 3 从存储卡复制 .bmp 文件并将其粘贴至计算机上的任何位置。

# 常见问题解答

# 恢复海图仪出厂设置

注: 此操作会删除您已输入的所有设置信息。

选择 设置 > 系统 > 系统信息 > 出厂设置。

#### 查看系统软件信息

您可以查看软件版本、底图版本、任何地图补充信息(如果适用)、 可选 Garmin 雷达的软件版本(如果适用)和设备 ID 号。 当更新 系统软件或购买其它地图数据信息时,您会需要此信息。

选择 设置 > 系统 > 系统信息 > 软件信息。

#### 使用 VGA 输出连接在远程监视器上查看数据

要查看远程监视器上的海图仪数据,必须使用 PC 监视器输出 VGA 接口。 远程监视器必须具备 SVGA (800 x 600 像素 .60 赫 兹)分辨率。 VGA 输出接口仅与频率为 60 赫兹的 RGB 电视信 号兼容。

# NMEA 0183 信息

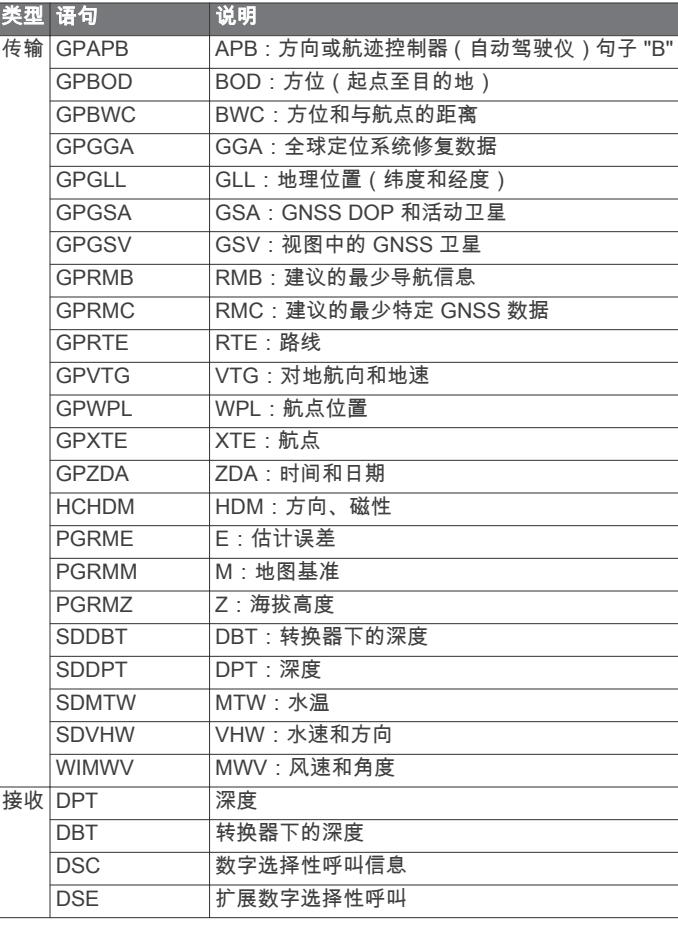

<span id="page-22-0"></span>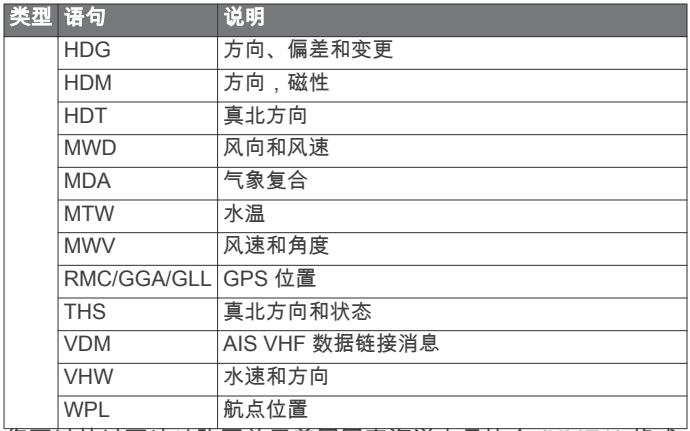

您可以从以下地址购买关于美国国家海洋电子协会 (NMEA) 格式 和句子的完整信息:NMEA, Seven Riggs Avenue, Severna Park, MD 21146 USA [\(www.nmea.org](http://www.nmea.org))

# 软件许可协议

使用设备,即表明您同意遵循以下软件许可协议的条款和条件。 请仔细阅读本协议。

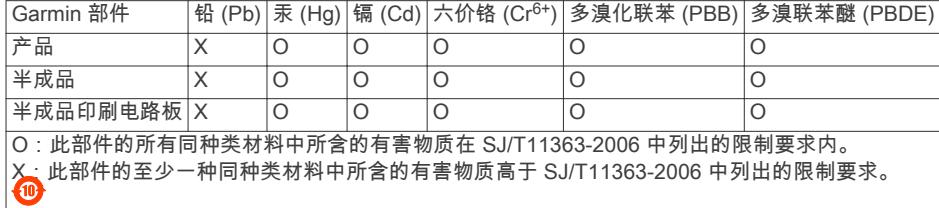

Garmin Ltd. 及其分公司 ( 简称"Garmin") 授予您有限许可, 在正 常操作产品时,可以使用内嵌在本设备中的、以二进制可执行格 式提供的软件(简称"软件")。 Garmin 和/或其第三方提供商保留 "软件"中及与"软件"相关的权利、所有权及知识产权。

您承认该"软件"是 Garmin 和/或其第三方提供商的财产且受美国 版权法和国际版权条约的保护。 您进一步承认该"软件"(源代码未 提供)的结构、组织和代码均为 Garmin 和/或其第三方提供商的 重要商业机密,并且源代码格式的"软件"始终是 Garmin 和/或其第 三方提供商的重要商业机密。 您同意不对"软件"或任何相关部分 进行反编译、反汇编、修改、反向汇编、反向工程或降低其可读 性,或以该"软件"为基础创建任何衍生作品。 您同意不在违反美国 出口控制法或其它任何适用国家/地区的出口控制法的情况下,将 该"软件"出口或再出口到任何国家/地区。

# 中国物质申报

索引

#### <span id="page-23-0"></span>符号 GPS 信号 [1](#page-4-0) GLONASS [16](#page-19-0) 标记位置 <mark>[6](#page-9-0)</mark> 卫星信号, 获取 [1](#page-4-0) A AIS [3](#page-6-0),[4](#page-7-0) 警报 [4](#page-7-0) 开启 [17](#page-20-0) 雷达 [14](#page-17-0) 目标 [3](#page-6-0), [4](#page-7-0) 求救信号设备 [4](#page-7-0) SART [4](#page-7-0) 威胁 <mark>[3](#page-6-0), [14](#page-17-0)</mark> 按键 [1](#page-4-0) 电源 [1](#page-4-0) 安全区域碰撞警报 **[4](#page-7-0) <一一<br>安全高度 [17](#page-20-0)** 安全深度 [17](#page-20-0) B 帮助. 请参阅 产品支持 背光 [1](#page-4-0) C 测量单位 [17](#page-20-0) 产品支持 [1](#page-4-0) Garmin 产品支持, 联系信息 [1](#page-4-0) 产品注册 [18](#page-21-0) 出厂设置 [17,](#page-20-0) [18](#page-21-0) 声纳 [11](#page-14-0) 船龙骨偏差值 [16](#page-19-0) 船只轨迹 **[4](#page-7-0), [12](#page-15-0)** 存储卡 [18](#page-21-0) 安装 [1](#page-4-0) D 导航图 [2](#page-5-0),[3](#page-6-0) 边界线 [8](#page-11-0),[9](#page-12-0) 船只轨迹 **[4](#page-7-0), [12](#page-15-0)** 航空照片 [5](#page-8-0) 雷达交迭 [14](#page-17-0) MARPA [4](#page-7-0) 设置 [5](#page-8-0) 拖曳 [2](#page-5-0) 到达警报 [17](#page-20-0) 导航插入 [5](#page-8-0) 导航警报 [17](#page-20-0) 导航台 [3](#page-6-0) 电压 [17](#page-20-0) 电源键 [16](#page-19-0) DownVü [9](#page-12-0) DSC. 请参阅 数字选择性呼叫 E EBL [14](#page-17-0) 测量 [14](#page-17-0) 调整 [14](#page-17-0) 显示 [14](#page-17-0) EPIRB [4](#page-7-0) F 帆船 [2](#page-5-0) Fish Eye 3D 挂起目标 [5](#page-8-0) 航迹 [5](#page-8-0) 声纳锥 [5](#page-8-0) 符号 [3](#page-6-0) 覆盖图编号 [5](#page-8-0) G 岗哨模式 [13,](#page-16-0) [14](#page-17-0) 保护区 [13,](#page-16-0) [14](#page-17-0) 定时传输 [13](#page-16-0) 高级图表 <mark>[3](#page-6-0),[5](#page-8-0)</mark>

更新, 软件 [1](#page-4-0) GLONASS [16](#page-19-0) GPS 精度 [17](#page-20-0) 故障排除 [18](#page-21-0) 挂起目标 [5](#page-8-0) H Garmin 海洋网络 [16](#page-19-0) 航点 [6](#page-9-0) 编辑 [6,](#page-9-0)[7](#page-10-0) 查看列表 [6](#page-9-0)**6** 创建 [6](#page-9-0) 导航至 [7](#page-10-0) 跟踪的船只 [12](#page-15-0) 紧急事故地点 <mark>[6](#page-9-0)</mark> 雷达 [14](#page-17-0) 删除 **[7](#page-10-0)** 声纳 [10](#page-13-0) 显示 [4](#page-7-0) 航迹 [8](#page-11-0) 保存 [8](#page-11-0) 编辑 [8](#page-11-0) 导航 [8](#page-11-0) 复制 [17](#page-20-0), [18](#page-21-0) 记录 [8](#page-11-0) 列表 [8](#page-11-0) 另存为路线 <mark>[8](#page-11-0)</mark> 清除 [8](#page-11-0) 删除 [8](#page-11-0) 显示 [4,](#page-7-0)[8](#page-11-0) 航路宽度 **[5](#page-8-0)** 航行 [5](#page-8-0) J 机动船 <mark>[2](#page-5-0)</mark> 紧急事故地点 <mark>[6](#page-9-0)</mark> 警报 [17](#page-20-0) 。<br>到达 [17](#page-20-0) 导航 [17](#page-20-0) 锚拖 [17](#page-20-0) 碰撞 [4](#page-7-0) 偏离航向 [17](#page-20-0) 浅水 [11](#page-14-0) 深水 [11](#page-14-0) 声纳 [11](#page-14-0) 水温 [11](#page-14-0) 鱼 [9](#page-12-0) 距离环 [5](#page-8-0) L 雷达 [13](#page-16-0)[–15](#page-18-0) AIS [14](#page-17-0) 传输 [13](#page-16-0) 船头偏移 [15](#page-18-0) 定时传输 [13](#page-16-0) 范围 [13](#page-16-0), [15](#page-18-0) 干扰 [15](#page-18-0) 岗哨模式 [13](#page-16-0), [14](#page-17-0) 航点 [4,](#page-7-0) [14,](#page-17-0) [15](#page-18-0) 航迹, Fish Eye 3D [4](#page-7-0) 交迭屏幕 [14](#page-17-0) 距离环 [15](#page-18-0) 视野 [15](#page-18-0) 缩放比例 [13](#page-16-0) 颜色方案 [15](#page-18-0) 优化显示 [15](#page-18-0) 增益 [15](#page-18-0) 雷达交迭 [14](#page-17-0) 罗盘, 玫瑰 [5](#page-8-0) 罗盘带数据条 [5](#page-8-0) 路线 [6](#page-9-0) 编辑 [7](#page-10-0) 查看列表 [7](#page-10-0) 创建 [7](#page-10-0) 导航 [7](#page-10-0) 复制 [17](#page-20-0), [18](#page-21-0) 航点 [18](#page-21-0) 雷达 [8](#page-11-0) 平行导航至 [7](#page-10-0) 删除 [8](#page-11-0)

M 锚拖警报 [17](#page-20-0) MARPA [4](#page-7-0) 标记的对象 [14](#page-17-0) 导航图 [4](#page-7-0) 目标 [14](#page-17-0) MOB, 设备 **[4](#page-7-0)** 目标 [14](#page-17-0) 目的地, 选择 [6](#page-9-0)<mark>6</mark> N NMEA 0183 [12](#page-15-0), [16](#page-19-0)–[18](#page-21-0) P 偏移, 船头 [15,](#page-18-0) [16](#page-19-0) 偏离航向警报 [17](#page-20-0) 屏幕, 亮度 [1](#page-4-0) 屏幕截图 [18](#page-21-0) 捕获 [18](#page-21-0) Q 其他船只 AIS [4](#page-7-0) 轨迹 [4](#page-7-0) 前往 [6](#page-9-0) 求救呼叫 [12](#page-15-0) 求救信号设备 **[4](#page-7-0)** R 软件, 更新 [1](#page-4-0) 软件许可协议 [19](#page-22-0) S SART [4](#page-7-0) 删除, 所有用户数据 <mark>[9](#page-12-0)</mark> 设备 按键 [1,](#page-4-0) [2](#page-5-0) 注册 [18](#page-21-0) 清洁 [18](#page-21-0) 设备 ID [16](#page-19-0)-[18](#page-21-0) 设置 [16](#page-19-0), [17](#page-20-0) 雷达显示 **[15](#page-18-0)** 系统信息 **[16](#page-19-0)[–18](#page-21-0)** 深度日志 [12](#page-15-0) 甚高频对讲机 [12](#page-15-0) DSC 频道 [13](#page-16-0) 个别日常呼叫 [13](#page-16-0) 呼叫 AIS 目标 [13](#page-16-0) 求救呼叫 [12](#page-15-0) 声纳 [9,](#page-12-0) [10](#page-13-0) A 型指示器 [11](#page-14-0) 表面噪声 [11](#page-14-0) 底部锁 [10](#page-13-0) DownVü [9](#page-12-0) 覆盖图编号 [11](#page-14-0) 干扰 [11](#page-14-0) 挂起目标 [11](#page-14-0) 滚动速度 [11](#page-14-0) 航点 [10](#page-13-0) 记录 [12](#page-15-0) 警报 [11](#page-14-0) 录制 [11](#page-14-0), [12](#page-15-0) 频率 [10](#page-13-0), [11](#page-14-0) 深度 [10](#page-13-0) 深度尺度 [10](#page-13-0) 深度线 [11](#page-14-0) 视图 [9,](#page-12-0)10 SideVü [9](#page-12-0) 缩放 [10](#page-13-0) 外观 [11](#page-14-0) Whiteline [11](#page-14-0) 颜色抑制 [11](#page-14-0) 颜色增益 [10](#page-13-0) 噪音 [10](#page-13-0), [11](#page-14-0) 增益 [10](#page-13-0) 锥 [5](#page-8-0) 事件日志 [16](#page-19-0) 时钟 [17](#page-20-0) 警报 [17](#page-20-0) 数据 备份 [18](#page-21-0)

Fish Eye 3D [5](#page-8-0)

复制 [17](#page-20-0) 数字选择性呼叫 [12](#page-15-0) 个别日常呼叫 **[13](#page-16-0)** 开启 **[12,](#page-15-0) [17](#page-20-0)** 联系人 [12](#page-15-0) 频道 [13](#page-16-0) 水 温度日志 [12](#page-15-0) 温偏差值 [16](#page-19-0) 水温日志 [12](#page-15-0) 水流, 速度 [16](#page-19-0) 数据字段 [5](#page-8-0) SideVü [9](#page-12-0) SOS [6](#page-9-0) 缩放 雷达 [13](#page-16-0) 声纳 [10](#page-13-0) 图表 [2](#page-5-0) 数据管理 [17](#page-20-0) T 天气 [5](#page-8-0) 图表 [2](#page-5-0),[4](#page-7-0) 导航 [2](#page-5-0), [3](#page-6-0) 符号 [2](#page-5-0) 航向, 线路 **[5](#page-8-0)** 拖曳 [2](#page-5-0) 外观 [5](#page-8-0) 详细信息 [2](#page-5-0) V VGA 接口 [18](#page-21-0) VRM [14](#page-17-0) 测量 [14](#page-17-0) 调整 [14](#page-17-0) 显示 [14](#page-17-0) W 危险颜色 [5](#page-8-0) 卫星图 [3](#page-6-0) 位置报告 [12](#page-15-0) 位置, 跟踪 [12](#page-15-0) X 系统信息 **[16](#page-19-0)–[18](#page-21-0)** Y 颜色模式 [1](#page-4-0) 用户数据, 删除 [9](#page-12-0) 渔图 [2](#page-5-0) 边界线 [4](#page-7-0),[8](#page-11-0),[9](#page-12-0) 设置 [5](#page-8-0) 拖曳 [2](#page-5-0) 语言 [16](#page-19-0) Z 注册设备 [18](#page-21-0) 主页屏幕, 定制 **[2](#page-5-0)** 转换器 [9](#page-12-0), [11](#page-14-0) 自动导航 [6](#page-9-0),[17](#page-20-0) 组合 [9](#page-12-0) 定制 [9](#page-12-0) 选择 [9](#page-12-0)

# **www.garmin.com/support**

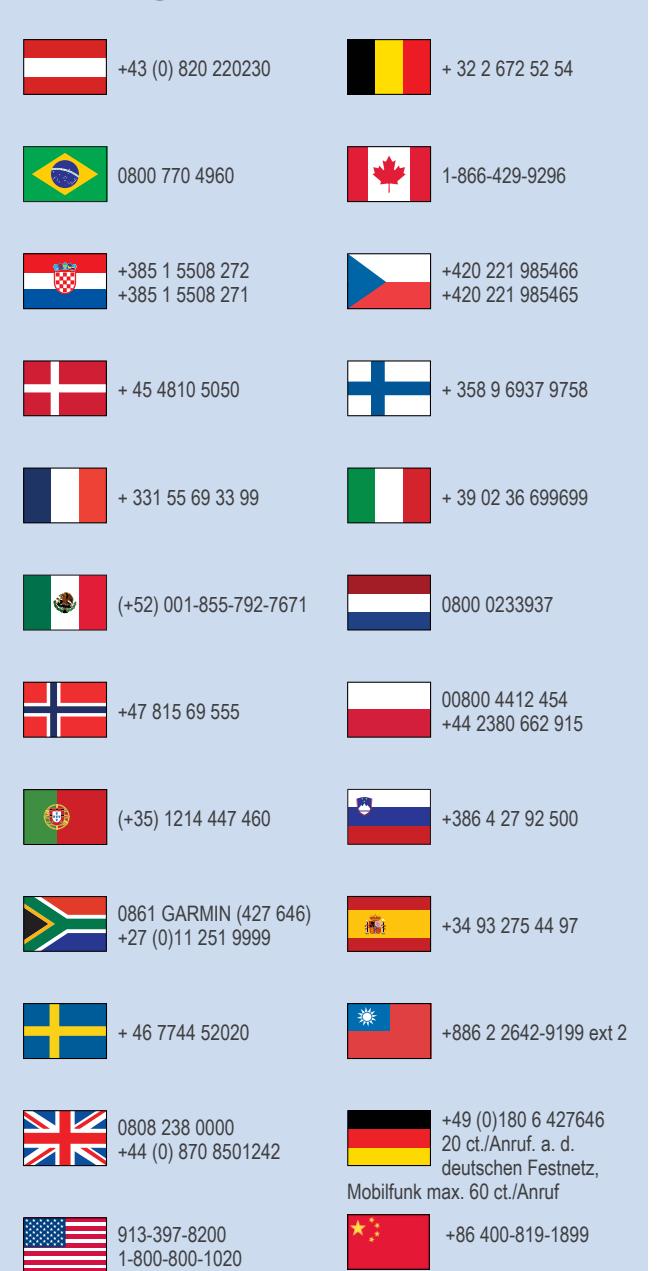